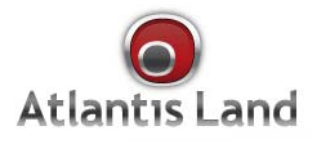

# Web Share 3G 244WN

802.11n Wireless ADSL2+13G Router

## **User Manual**

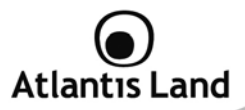

### **INDEX**

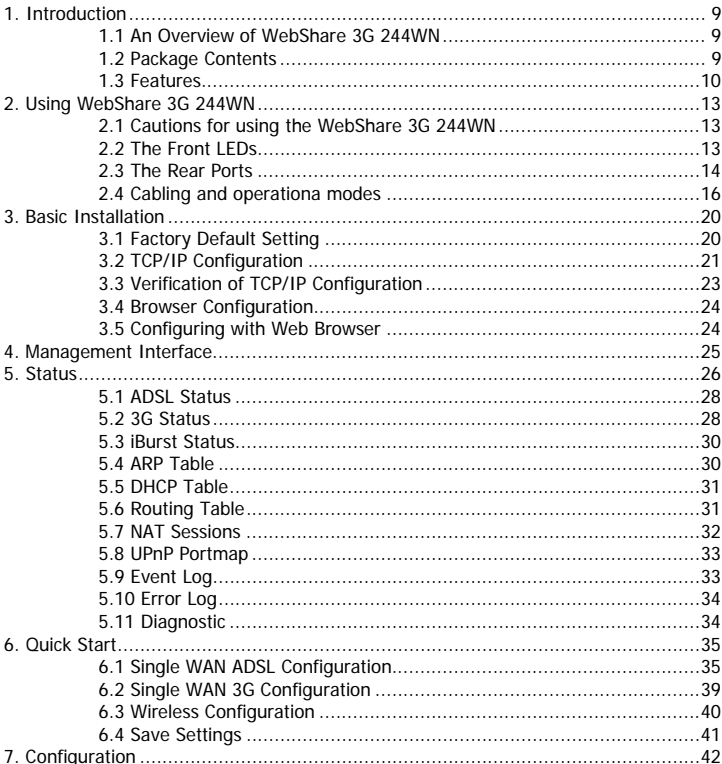

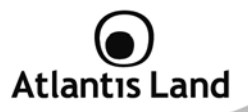

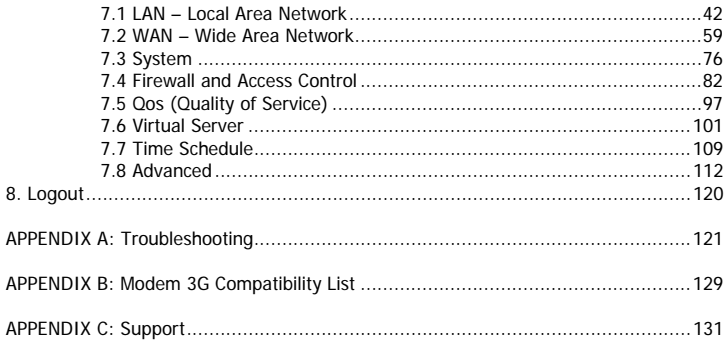

### A02-RAU244-W300N\_ME01 (v1.0 May 2009)

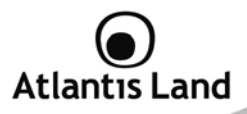

### **Copyright Statement**

No part of this publication may be reproduced, stored in a retrieval system, or transmitted in any form or by any means, whether electronic, mechanical, photocopying, recording or otherwise without the prior writing of the publisher. Windows™ 98SE/2000/ME/XP/VISTA are trademarks of Microsoft® Corp. Pentium is trademark of Intel. All copyright reserved.

The Atlantis Land logo is a registered trademark of Atlantis Land. All other names mentioned mat be trademarks or registered trademarks of their respective owners. Subject to change without notice. No liability for technical errors and/or omissions.

### **Wireless LAN, Health and Authorization for use**

Radio frequency electromagnetic energy is emitted from Wireless LAN devices. The energy levels of these emissions however are far much less than the electromagnetic energy emissions from wireless devices like for example mobile phones. Wireless LAN devices are safe for use frequency safety standards and recommendations. The use of Wireless LAN devices may be restricted in some situations or environments for example:

·On board of airplanes, or

·In an explosive environment, or

·In case the interference risk to other devices or services is perceived or identified as harmful

In case the policy regarding the use of Wireless LAN devices in specific organizations or environments (e.g. airports, hospitals, chemical/oil/gas industrial plants, private buildings etc.) is not clear, please ask for authorization to use these devices prior to operating the equipment.

### **Regulatory Information/disclaimers**

Installation and use of this Wireless LAN device must be in strict accordance with the instructions included in the user documentation provided with the product. Any changes or modifications made to this device that are not expressly approved by the manufacturer may void the user's authority to operate the equipment. The Manufacturer is not responsible for any radio or television interference caused by unauthorized modification of this device, of the substitution or attachment. Manufacturer and its authorized resellers or distributors will assume no liability for any damage or violation of government regulations arising from failing to comply with these guidelines.

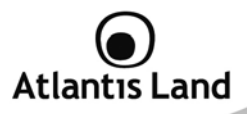

### **Copyright Statement**

No part of this publication may be reproduced, stored in a retrieval system, or transmitted in any form or by any means, whether electronic, mechanical, photocopying, recording or otherwise without the prior writing of the publisher. Windows™ 98SE/2000/ME/XP/VISTA are trademarks of Microsoft® Corp. Pentium is trademark of Intel. All copyright reserved.

The Atlantis Land logo is a registered trademark of Atlantis Land. All other names mentioned mat be trademarks or registered trademarks of their respective owners. Subject to change without notice. No liability for technical errors and/or omissions.

### **Wireless LAN, Health and Authorization for use**

Radio frequency electromagnetic energy is emitted from Wireless LAN devices. The energy levels of these emissions however are far much less than the electromagnetic energy emissions from wireless devices like for example mobile phones. Wireless LAN devices are safe for use frequency safety standards and recommendations. The use of Wireless LAN devices may be restricted in some situations or environments for example:

- On board of airplanes, or
- In an explosive environment, or
- In case the interference risk to other devices or services is perceived or identified as harmful

In case the policy regarding the use of Wireless LAN devices in specific organizations or environments (e.g. airports, hospitals, chemical/oil/gas industrial plants, private buildings etc.) is not clear, please ask for authorization to use these devices prior to operating the equipment.

### **Regulatory Information/disclaimers**

Installation and use of this Wireless LAN device must be in strict accordance with the instructions included in the user documentation provided with the product. Any changes or modifications made to this device that are not expressly approved by the manufacturer may void the user's authority to operate the equipment. The Manufacturer is not responsible for any radio or television interference caused by unauthorized modification of this device, of the substitution or attachment. Manufacturer and its authorized resellers or distributors will assume no liability for any damage or violation of government regulations arising from failing to comply with these guidelines.

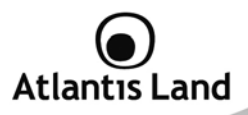

### **CE Mark Warning**

In a domestic environment, this product may cause radio interference, in which case the user may be required to take adequate measures.

### **CE in which Countries where the product may be used freely:**

Germany, UK, Italy, Spain, Belgium, Netherlands, Portugal, Greece, Ireland, Denmark, Luxembourg, Austria, Finland, Sweden, Norway and Iceland.

France: except the channel 10 through 13, law prohibits the use of other channels.

### **CE/EMC Restriction of Liability**

The product described in this handbook was designed, produced and approved according to the EMC-regulations and is certified to be within EMC limitations.

If the product is used in an uncertified PC, the manufacturer undertakes no warranty in respect to the EMC limits. The described product in this handbook was constructed, produced and certified so that the measured values are within EMC limitations. In practice and under special circumstances, it may be possible, that the product may be outside of the given limits if it is used in a PC that is not produced under EMC certification. It is also possible in certain cases and under special circumstances, which the given EMC peak values will become out of tolerance. In these cases, the user himself is responsible for compliance with the EMC limits.

### **Declaration of Conformity**

This equipment has been tested and found to comply with Directive 1999/5/CE of the European Parliament and of the Council on radio equipment and telecommunications terminal equipment and the mutual recognition of their conformity. After assessment, the equipment has been found to comply with the following standards: EN 300.328 (radio), EN 301 489-1, EN 301 489-17 (electromagnetic compatibility) and EN 60950 (safety). This equipment may be used in all European Union contries and in all countries applying Directive 1999/5/CE, without restriction, with the exception of the following countries:

**France (FR):** When this equipment is used outdoors, output power is limited to within the frequency bans listed on the chart. For more info, consult the website www.arttelecom fr

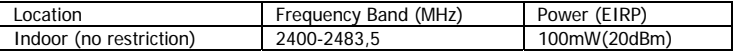

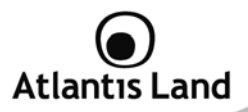

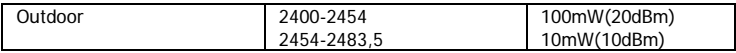

**Italy(IT):** For more info, consult the website *www.comunicazioni.it* 

Luxembourg: General authorization requie for network and service supply.

**Norway (NO):** This subsection does not apply for geographical area within a radius of 20 km from the center of Ny Alesund.

**Russia (CCP):** only for indoor application.

## **Declaration of Conformity**  $\epsilon \epsilon$  **O**

Hereby, Sidin SpA, declares that this product (A02-RAU244-W300N) is in compliance to all relevant essential requirements of R&TTE Directive (99/5/CE). CE Declaration is available on the web site www.atlantis-land.com.

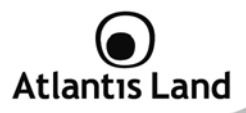

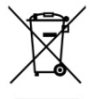

### **Important information for the correct recycle/treatment procedures of this equipment**

The mentioned information are reported herewith in compliance with directive 2002/95/CE, 2002/96/CE and 2003/108/CE which requires a separate collection system and specific treatment and disposal procedures for the waste of electric and electronic equipments.

The crossed-out wheeled bin symbol printed on the unit label or unit packaging indicates that this equipment must not be disposed of as unsorted municipal waste but it should be collected separately.

The waste of electric and electronic equipment must be treated separately, in order to ensure that hazardous materials contained inside the equipment are not buried thereby providing potential future problems for the environment and human health. Moreover, it will be possible to reuse and recycle some parts of the waste of electric and electronic equipment, contributing to reduce the quantities of waste to be disposed of and the depletion of natural resources.

As user of this equipment, you are responsible to contact the producer to know the correct procedure in the separate collection system for the waste of electric and electronic equipments.

Your rôle in participating to the separate collection of waste of electric and electronic equipment is essential to ensure that environmental protection and human health objectives connected to a responsible treatment and recycling activities are achieved.

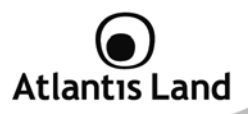

### **1. Introduction**

### **1.1 An Overview of WebShare 3G 244WN**

Welcome to the WebShare 802.11n 3G/ ADSL2+ (VPN) Firewall Router. The router is an "all-in-one" ADSL router, combining an ADSL modem, ADSL router and Ethernet network switch functionalities, providing everything you need to get the machines on your network connected to the Internet over your ADSL broadband connection. With features such as an ADSL Quick-Start wizard and DHCP Server, you can be online in no time at all and with a minimum of fuss and configuration, catering for first-time users to the guru requiring advanced features and control over their Internet connection and network.

### **1.2 Package Contents**

Unpack the package and check all the items carefully. If any item contained is damaged or missing, please contact your local dealer as soon as possible. Also, keep the box and packing materials in case you need to ship the unit in the future. The package should contain the following items:

- 1 x WebShare 3G 244WN
- 1 x Power Supply
- 1 x Cat 5 LAN cable (RJ-45 connector)
- 1 x Phone cable (RJ-11 connector)
- 1 x PS2-RS 232 console cable
- 3 x detacheable antennas (2.2 dBi gain)
- 1 x Multilanguage Quick Start Guide (English, Italian and Francais)
- 1 x Cd-Rom with driver, utility and multilanguage manual
- 1 x Warranty Card
- 1 x WEEE Disclaimer

If any item is found missing or damaged, please contact your local reseller for replacement.

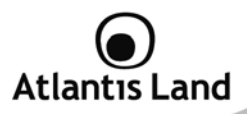

### **1.3 Features**

Technical charateristics of WebShare 3G 244WN:

- **Express Internet Access:** This router complies with worldwide ADSL standards. It supports downstream rates of up to 12/24 Mbps with ADSL2/2+, 8 Mbps with ADSL, and upstream rates of up to 1 Mbps. With this technology, users enjoy not only high-speed ADSL service but also broadband multimedia applications such as interactive gaming, video streaming and real-time audio much more quickly and easily than ever. In particular, by doubling the upstream data rate, the Annex M standard included in the WebShare 3G 244WN supports the latest ADSL2/2+ for higher upload speeds.
- **802.11n Wireless AP with WPA Support:** With an integrated 802.11n Wireless Access Point in the router, the device delivers up to 6 times faster speeds and 3 times farther range than an 802.11b/g wireless network. It offers a quick yet easily accessible and mobile to the users among wired network, wireless network, broadband connection (ADSL). In addition to having a 300Mbps. data rate, it is also backward compatible with existing 802.11b/11g equipments. The supported features of Wireless Protected Access (WPA-PSK/ WPA2-PSK) and Wireless Encryption Protocol (WEP) enhance the security level of data protection and access control via Wireless LAN.
- **Fast Ethernet Switch:** A 4-port 10/100/1000Mbps fast Ethernet switch is built in with automatic switching between MDI and MDI-X for 10Base-T, 100Base-TX and 1000Base-TX ports. An Ethernet straight or crossover cable can be used directly for auto detection.
- *Multi-Protocol to Establish a Connection:* **It supports PPPoA (RFC)** 2364 - PPP over ATM Adaptation Layer 5), RFC 1483 encapsulation over ATM (bridged or routed), PPP over Ethernet (RFC 2516), and IPoA (RFC1577) to establish a connection with the ISP. The product also supports VC-based and LLC-based multiplexing.
- **Quick Installation Wizard:** It supports a WEB GUI page to install this device quickly. With this wizard, end users can enter the information easily which they get from their ISP, then surf the Internet immediately.

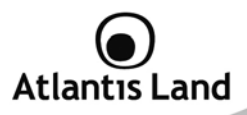

- **Universal Plug and Play (UPnP) and UPnP NAT Traversal:** This protocol is used to enable simple and robust connectivity among standalone devices and PCs from many different vendors. It makes network simple and affordable for users. UPnP architecture leverages TCP/IP and the Web to enable seamless proximity networking in addition to control and data transfer among networked devices. With this feature enabled, users can now connect to Net meeting or MSN Messenger seamlessly.
- **Network Address Translation (NAT):** Allows multi-users to access outside resources such as the Internet simultaneously with one IP address/one Internet access account. Many application layer gateway (ALG) are supported such as web browser, ICQ, FTP, Telnet, E-mail, News, Net2phone, Ping, NetMeeting, IP phone and others.
- **SOHO Firewall Security with DoS and SPI:** Along with the built-in NAT natural firewall feature, the router also provides advanced hacker patternfiltering protection. It can automatically detect and block Denial of Service (DoS) attacks. The router is built with Stateful Packet Inspection (SPI) to determine if a data packet is allowed through the firewall to the private LAN.
- *Domain Name System (DNS) Relay:* It provides an easy way to map the domain name (a friendly name for users such as www.yahoo.com) and IP address. When a local machine sets its DNS server with this router's IP address, every DNS conversion request packet from the PC to this router will be forwarded to the real DNS in the outside network.
- **Dynamic Domain Name System (DDNS):** The Dynamic DNS service allows you to alias a dynamic IP address to a static hostname. This dynamic IP address is the WAN IP address. For example, to use the service, you must first apply for an account from a DDNS service like http://www.dyndns.org/. More than 5 DDNS servers are supported.
- **Quality of Service (QoS)** : QoS gives you full control over which types of outgoing data traffic should be given priority by the router, ensuring important data like gaming packets, customer information, or management information move through the router ay lightning speed, even under heavy load. The QoS features are configurable by source IP address, destination IP address, protocol, and port. You can throttle the speed at which different types of outgoing data pass through the router, to ensure P2P users don't saturate upload bandwidth, or office browsing doesn't bring

# **Atlantis Land**

client web serving to a halt. In addition, or alternatively, you can simply change the priority of different types of upload data and let the router sort out the actual speeds.

- **Virtual Server (Port Forwarding):** Users can specify some services to be visible from outside users. The router can detect incoming service requests and forward either a single port or a range of ports to the specific local computer to handle it. For example, a user can assign a PC in the LAN acting as a WEB server inside and expose it to the outside network. Outside users can browse inside web servers directly while it is protected by NAT. A DMZ host setting is also provided to a local computer exposed to the outside network, Internet.
- **Rich Packet Filtering:** Not only filters the packet based on IP address, but also based on Port numbers. It will filter packets from and to the Internet, and also provides a higher level of security control.
- **Dynamic Host Configuration Protocol (DHCP) Client and Server:** In the WAN site, the DHCP client can get an IP address from the Internet Service Provider (ISP) automatically. In the LAN site, the DHCP server can allocate a range of client IP addresses and distribute them including IP address, subnet mask as well as DNS IP address to local computers. It provides an easy way to manage the local IP network.
- **Static and RIP1/2 Routing:** It has routing capability and supports easy static routing table or RIP1/2 routing protocol.
- **Simple Network Management Protocol (SNMP):** It is an easy way to remotely manage the router via SNMP.
- Web based GUI: It supports web based GUI for configuration and management. It is user-friendly and comes with on-line help. It also supports remote management capability for remote users to configure and manage this product.
- **Firmware Upgradeable:** Device can be upgraded to the latest firmware through the WEB based GUI.
- **Rich Management Interfaces:** It supports flexible management interfaces with local console port, LAN port, and WAN port. Users can use terminal applications through the console port to configure and manage the device, or Telnet, WEB GUI, and SNMP through LAN or WAN ports to configure and manage the device.

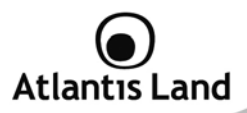

### **2. Using WebShare 3G 244WN**

### **2.1 Cautions for using the WebShare 3G 244WN**

- Do not place the Router under high humidity and high temperature.
- Do not use the same power source for Router with other equipment.
- Do not open or repair the case yourself.
- If the Router is too hot, turn off the power immediately and have a qualified serviceman repair it.
- Place the Router on a stable surface.
- Only use the power adapter that comes with the package.
- Do not upgrade firmware using a wireless connection.

### **2.2 The Front LEDs**

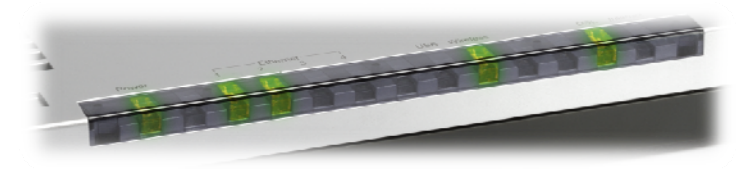

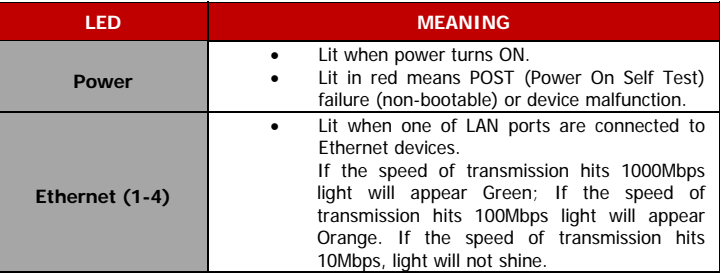

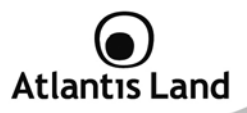

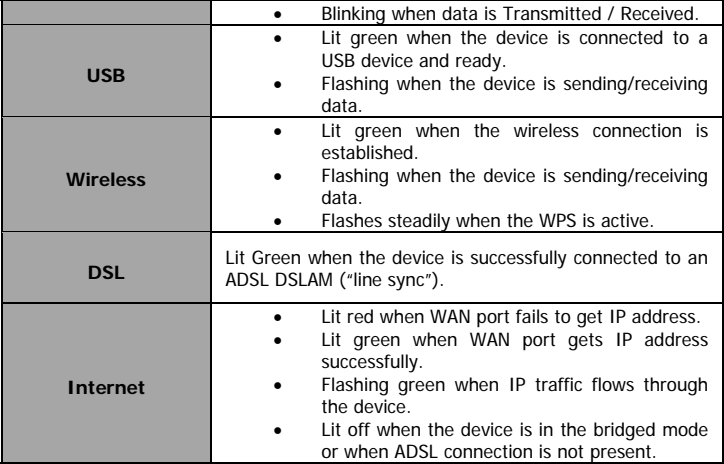

### **2.3 The Rear Ports**

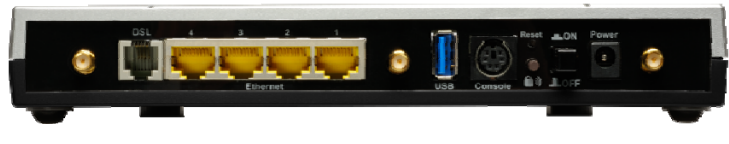

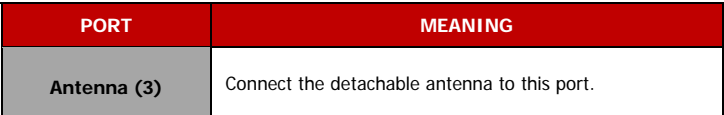

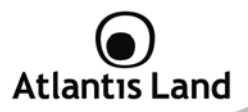

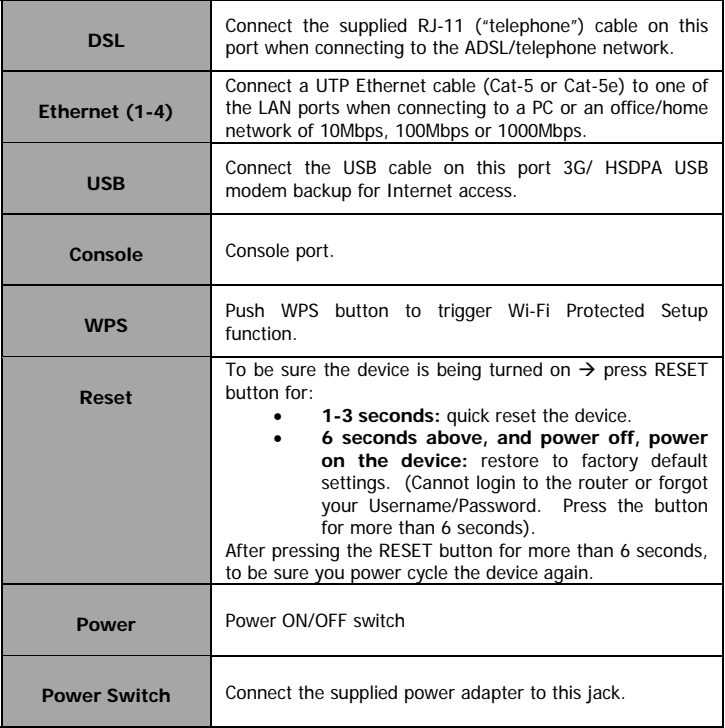

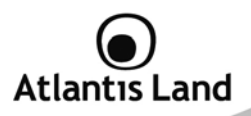

### **2.4 Cabling and operationa modes**

WebShare 3G 244WN can be set in 3 difference mode: ADSL only, 3G only or ADSL main with 3G backup.

### **2.4.1 Single WAN ADSL**

In this mode, WebShare 3G 244WN works as a standard ADSL2+ Router. Follow the followings steps to cabling the device:

- Connect WAN Port to the telephone line throught RJ-11 cable (contained in package).
- Connect AC-DC Adapter on AC and on device (POWER jack) in the reat r of the product.

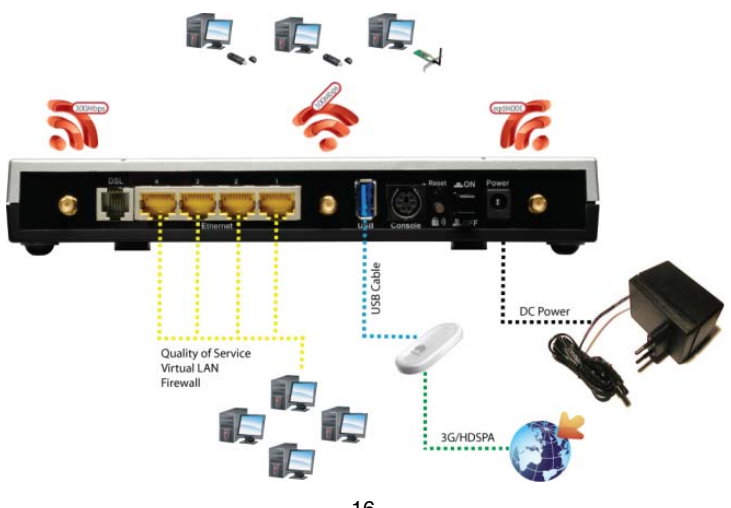

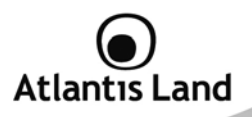

### **2.4.2 Single WAN 3G**

In this mode, WebShare 3G 244WN works using an external 3G/HDSPA USB modem to connect the LAN to Internet.

Follow the followings steps to cabling the device:

- Connect the 3G USB modem on the USB 2.0 port on the rear panel of the product.
- Connect AC-DC Adapter on AC and on device (POWER jack) in the reat r of the product.

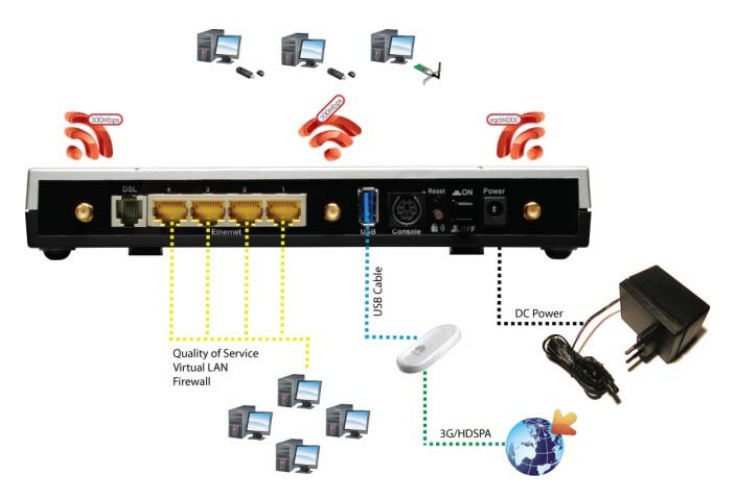

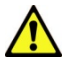

The modem USB 3G/HDSPA is not included to the package contents. Please check APPENDIX F for a list of compatible devices.

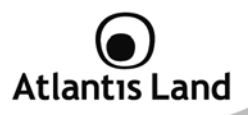

### **2.4.3 Dual WAN ADSL/3G with backup mode**

In this mode, WebShare 3G 244WN works using ADSL as main connection. In case of failover of the main connection, WEbShare 3G 244WN automatically backup it to an external 3G/HDSPA USB modem, in order to provide an always-on connection for the LAN devices.

Follow the followings steps to cabling the device:

- Connect WAN Port to the telephone line throught RJ-11 cable (contained in package).
- Connect the 3G USB modem on the USB 2.0 port on the rear panel of the product.
- Connect AC-DC Adapter on AC and on device (POWER jack) in the reat r of the product.

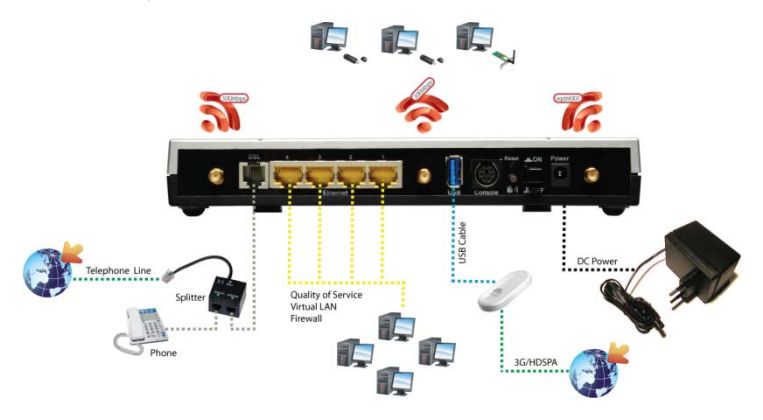

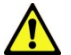

The modem USB 3G/HDSPA is not included to the package contents. Please check APPENDIX F for a list of compatible devices.

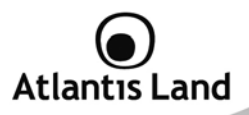

### **2.4.4 Cabling the LAN connection**

In this mode, WebShare 3G 244WN can be connected to an existing LAN or can be use to create a new local area network.

Is possible to connect the WebShare 3G 244WN through its embedded Gigabit Ethernet switch or by its embedded Access Point (based on 802.11n specifications), using a wireless client like NetFly 300 series.

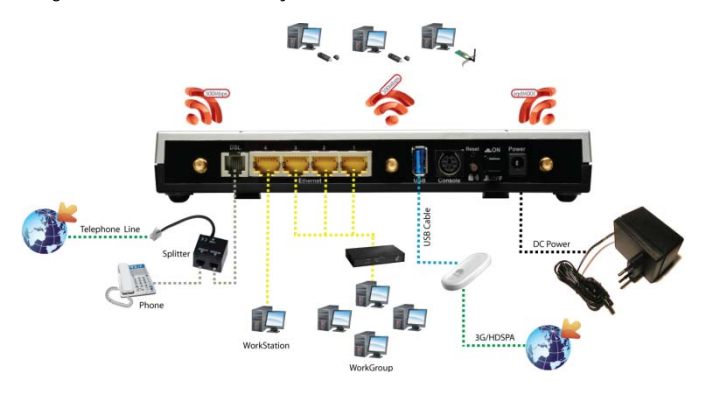

Once you've checked all the connections and you've switched on the Router the product will carry on immediately a diagnosis (about 10 seconds). Finished this, the Led **PWR** will be fixed green and **LAN** and **Wireless** will blink green; DSL will blink during sinchonization, and will be fixed when ADSL line is synchronized with WebShare Router. If Led DSL blink continuously, please contact Your ISP in order to check ADSL line state.

Ensure that all other devices connected to the same telephone line as your WebShare (e.g. telephones, fax machines, analog modems) have a line filter (**A01-AF2**) connected between them and the wall socket (unless you are using a Central Splitter or Central Filter installed by a qualified and licensed electrician), and ensure that all line filters are correctly installed and the right way around.

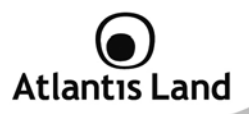

### **3. Basic Installation**

Before configuring this device, you have to check with your ISP (Internet Service Provider) what kind of service is provided such as PPPoE, PPPoA, RFC1483, or IPoA. Gather the information as illustrated in the following table and keep it for reference.

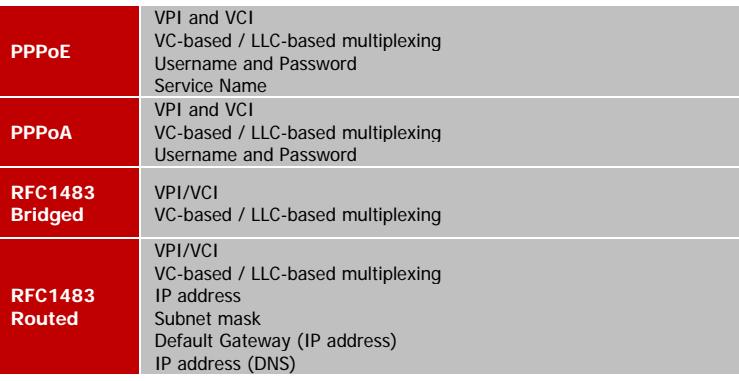

### **3.1 Factory Default Setting**

Before configuring your, you need to know the following default settings:

- Username: **admin**
- Password: **atlantis**
- LAN IP Address: **192.168.1.254**
- Subnet Mask: **255.255.255.0**
- ISP setting in WAN side: **PPPoA, VCMux, Routing, VPI=8, VCI=35**
- SSID: **A02-RAU244-W300N**, Security: **WPA-PSK**
- WPA Passphrase: **WebShare244WN**
- **DHCP Server enabled** with IP pool from 192.168.1.100 to 192.168.1.199

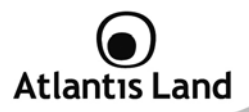

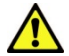

If you ever forget the password to log in, you may press the RESET button up to 6 seconds to restore the factory default settings.

The parameters of LAN and WAN ports are pre-set in the factory. The default values are shown below.

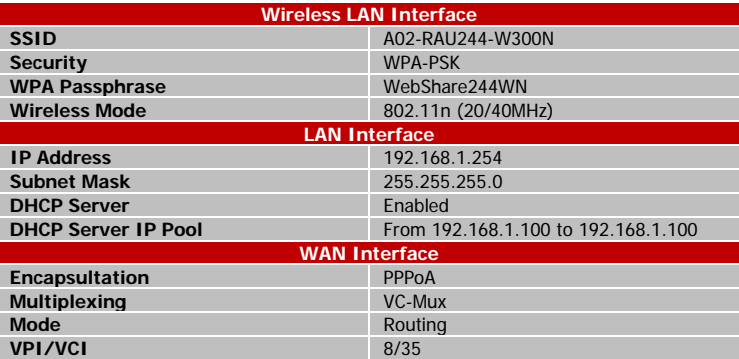

### **3.2 TCP/IP Configuration**

PCs must have an Ethernet interface installed properly and be connected to the router either directly or through an external repeater hub, and have TCP/IP installed and configured to obtain an IP address through a DHCP server or a fixed IP address that must be in the same subnet as the router. The default IP address of the router is 192.168.1.254 and the subnet mask is 255.255.255.0 (i.e. any attached PC must be in the same subnet, and have an IP address in the range of 192.168.1.1 to 192.168.1.253). The best and easiest way is to configure the PC to get an IP address automatically from the router using DHCP. If you encounter any problems accessing the router's web interface it may also be advisable to uninstall any kind of software firewall on your PCs, as they can cause problems accessing the 192.168.1.254 IP

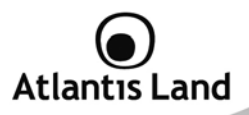

address of the router. Users should make their own decisions on how to best protect their network.

Please follow the steps below for your PC's network environment installation. First of all, please check your PC's network components. The TCP/IP protocol stack and Ethernet network adapter must be installed. If not, please refer to your Windowsrelated or other operating system manuals.

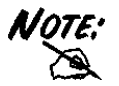

Any TCP/IP capable workstation can be used to communicate with or through the WebShare Router. To configure other types of workstations, please consult the manufacturer's documentation.

### **Configuring PC (Windows 2000)**

- 1. Go to **Start** -> **Settings** -> **Control Panel**. In the Control Panel, doubleclick on **Network and Dial-up Connection**s.
- 2. Double-click **LAN Area Connection**.
- 3. In the LAN Area Connection Status window, click **Properties**.
- 4. Select **Internet Protocol (TCP/IP)** and click **Properties**.
- 5. Select the **Obtain an IP address automatically** and the **Obtain DNS server address automatically** radio buttons.
- 6. Click **OK** to finish the configuration.

### **Configuring PC (Windows XP)**

- 1. Go to **Start** -> **Control Panel** (in Classic View). In the Control Panel, double-click on **Network Connections**.
- 2. Double-click **Local Area Connection**.
- 3. In the LAN Area Connection Status window, click **Properties**.
- 4. Select **Internet Protocol (TCP/IP)** and click **Properties**.
- 5. Select the **Obtain an IP address automatically** and the **Obtain DNS server address automatically** radio buttons.
- 6. Click **OK** to finish the configuration

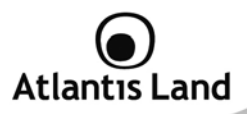

### **Configuring PC (Windows Vista)**

- 1. Go to **Start** -> **Control Panel** (in Classic View). In the Control Panel, double-click on **Network and Sharing Center** icon.
- 2. Click **Manage Network connections** then double-click Local Area Connection. Click **Properties**.
- 3. Click **Continue** (Windows needs your permission to continue).
- 4. Select **Internet Protocol Version 4 (TCP/IP)** and click **Properties**.
- 5. Select the **Obtain an IP address automatically** and the **Obtain DNS server address automatically** radio buttons.
- 6. Click **OK** to finish the configuration.

### **Configuring for MAC**

- 1. Click on **Apple** Menu and select **Control Panel/TCP/IP**. It will appear the follow screen.
- 2. Select **Ethernet** on **Connect Via**.
- 3. Select **Using DHCP Server** on Configure.
- 4. Leave empty the field **DHCP Client ID**.

### **Configuration for Linux client (KDE Interface)**

- 1. Activate **System Settings** menu.
- 2. Select **Network Settings** from **Network and Connectivity** menu.
- 3. Select **eth0** interface and click on **Configure Interface**.
- 4. Check **Automatic** option and select the **DHCP** mode from TCP/IP menu.

### **3.3 Verification of TCP/IP Configuration**

To verify your correct configuration (after PC restart, necessary for Windows 98, 98Se, ME and instead enough obtain IP lease for XP, 2000),use ping command. From a DOS Window, type:

### **ping 192.168.1.254**

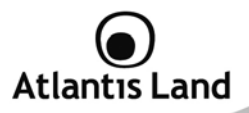

If It show you this message:

```
Pinging 192.168.1.254 with 32 bytes of data: 
Reply from 192.168.1.254: bytes=32 times<10ms TTL=64 
Reply from 192.168.1.254: bytes=32 times<10ms TTL=64 
Reply from 192.168.1.254: bytes=32 times<10ms TTL=64
```
It i s possibile to continue to follow step. If it show you follow message:

**Pinging 192.168.1.254 with 32 bytes of data: Request timed out. Request timed out. Request timed out.** 

Check that LAN LED is lit (change CAT cable if is not). Check PC IP Address typing **winipcfg** for (Win95,98,ME) or **ipconfig** (for Win2000,XP) and eventually re-install TCP/IP stack.

### **3.4 Browser Configuration**

Now open IE, go to **Instruments** menu, select the **Connections** tab and select one of the following options:

- Never use remote connection
- Use remote connection if another network connection isn't available

### **3.5 Configuring with Web Browser**

Open your web browser, enter the IP address of your router, which by default is 192.168.1.254, and click **Go**. The default username and password are **admin** and **atlantis**.

WebShare 3G 244Wn includes two different management interfaces, Basic or Advanced. In this manual are explained all features included on **Advanced** interface.

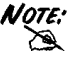

Menus contained into Basic interfaces are also included on Advanced.

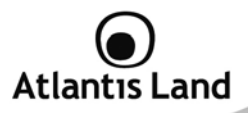

### **4. Management Interface**

When you login into the management interface, WebShare 3G 244WN will show a simplified interface for configuring standards parameters needed to access on Internet. It is also possible to access to an advanced management interface for deep configurations.

In this user guide will are explains all parameters for **Advanced** interface. All fields shows on **Basic Setup** can be find on **Advanced Setup** as following:

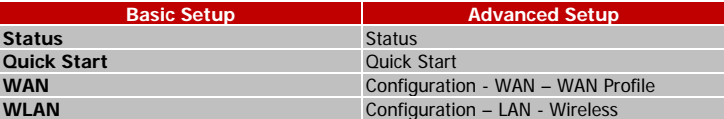

After login, the WebShare 3G 244WN will show this screen:

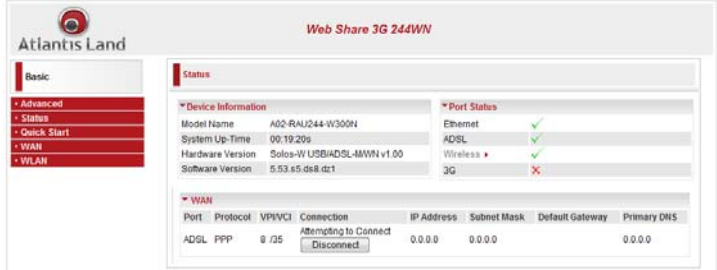

Click on **Advanced** button to activate the advanced management interface.

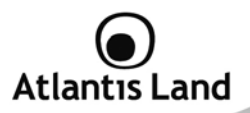

### **5. Status**

In this section there are shown all parameters about LAN, WLAN, USB and ADSL interfaces.

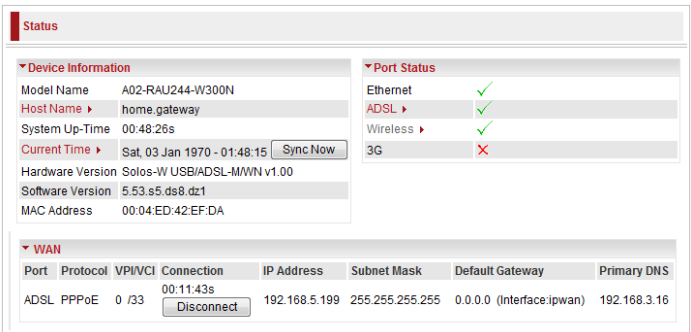

### **Device Information**

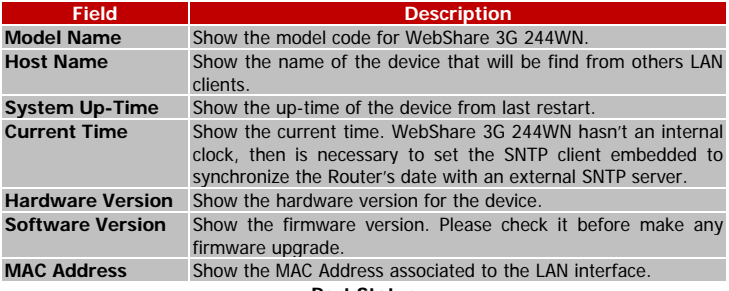

**Port Status**

# **Atlantis Land**

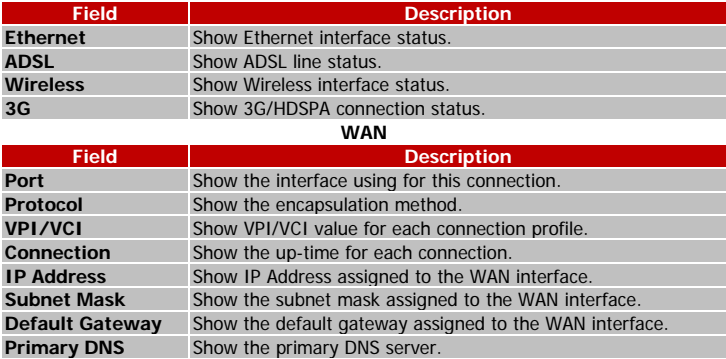

Clicking on **Port Status,** it is possible to configure each interfaces (wireless, ethernet, ADSL and 3G) parameters and see its status.

Click **Sync Now** to synchronize the Router's clock with an external SNTP server (to configure SNTP parameters, please go to **Configuration – System – Time Zone**); using **Connect/Disconnect** button to manage manually the PPP connection.

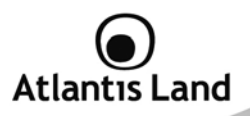

### **5.1 ADSL Status**

This section displays the ADSL overall status, which shows a number of helpful information such as DSP firmware version.

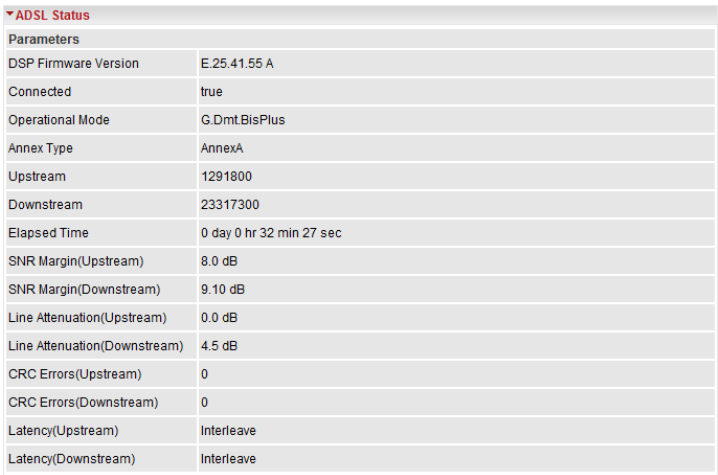

### **5.2 3G Status**

This section displays the 3G Card's overall status, which shows you a number of helpful information such as the current signal strength and statistics on current and total bytes transferred and received.

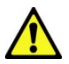

### **3G USB Modem is not included with WebShare 244WN.**

WebShare 3G 244WN can works only with a compatible device. Please check the modem compatibility on the website www.atlantis-

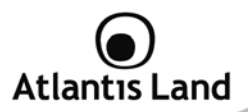

land.com or with the compatibility list provided with the WebShare 244WN.

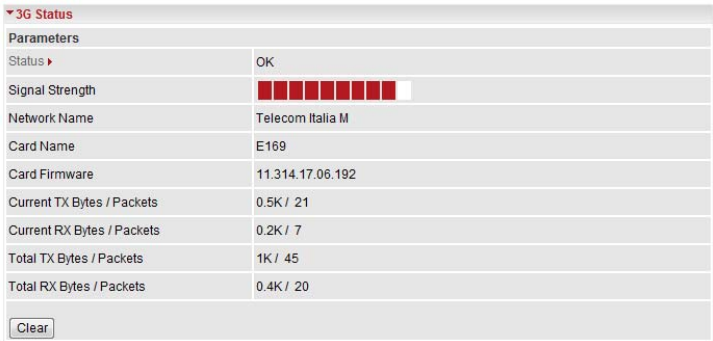

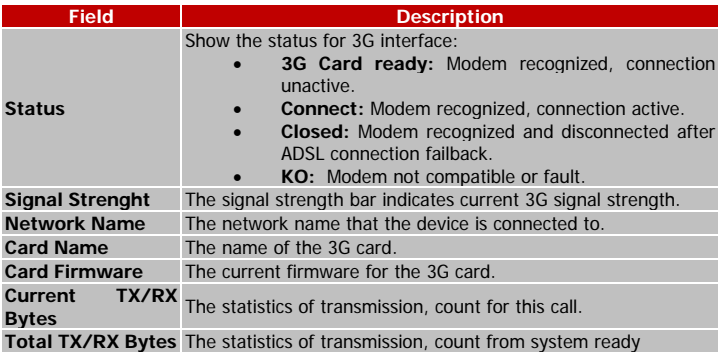

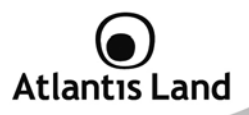

### **5.3 iBurst Status**

This section show specific parameters for iBurst Wireless client.

### **5.4 ARP Table**

This section displays the router's ARP (Address Resolution Protocol) Table, which shows the mapping of Internet (IP) addresses to Ethernet (MAC) addresses. This is useful as a quick way of determining the MAC address of the network interface of your PCs to use with the router's **Firewall – MAC Address Filter** function. See the Firewall section of this manual for more information on this feature.

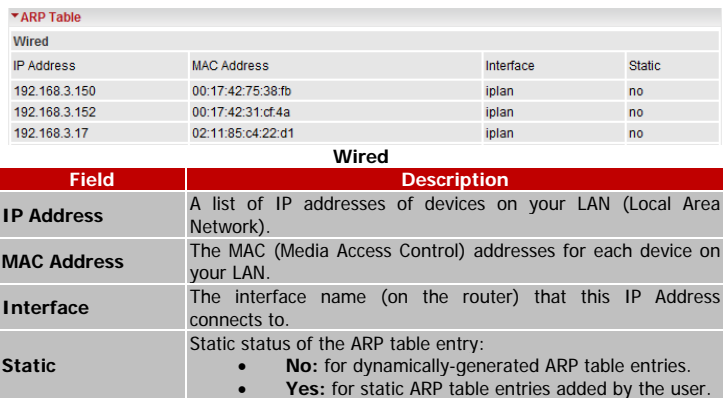

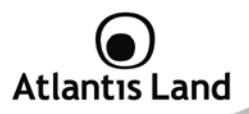

### **5.5 DHCP Table**

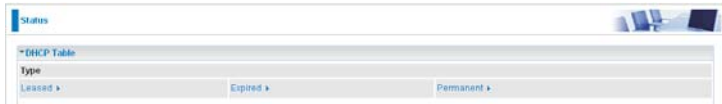

### **Type**

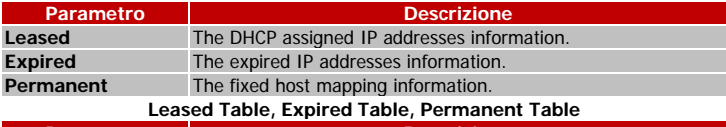

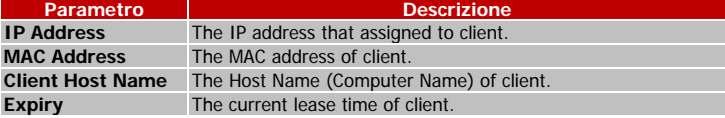

### **5.6 Routing Table**

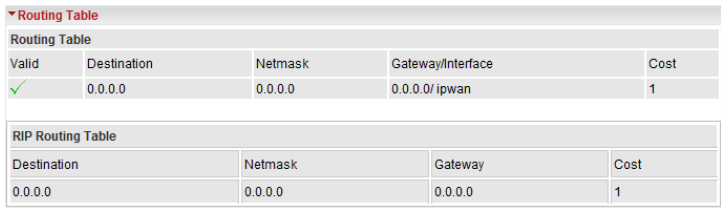

### **Routing Table**

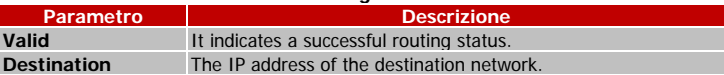

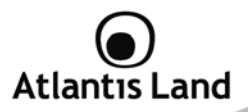

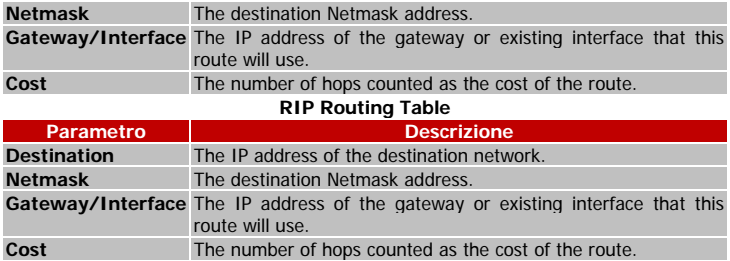

### **5.7 NAT Sessions**

This section lists all current NAT sessions between interface of types external (WAN) and internal (LAN).

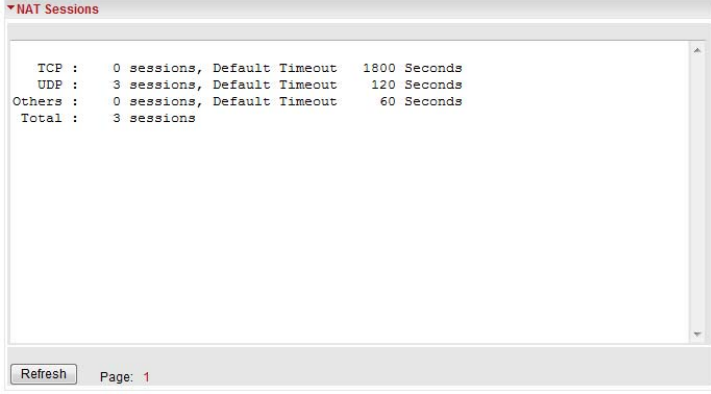

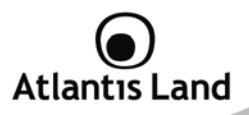

### **5.8 UPnP Portmap**

The section lists all port-mapping established using UPnP (Universal Plug and Play. See **Advanced** section of this manual for more details on UPnP and the router's UPnP configuration options.

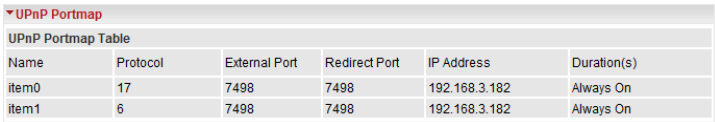

### **5.9 Event Log**

This page displays the router's Event Log entries. Major events are logged to this window, such as when the router's ADSL connection is disconnected, as well as Firewall events when you have enabled Intrusion or Blocking Logging in the **Configuration – Firewall** section of the interface. Please see the **Firewall** section of this manual for more details on how to enable Firewall logging.

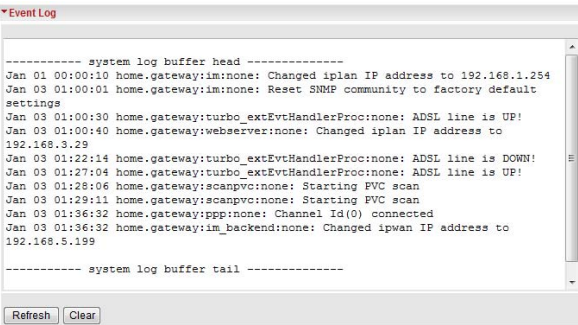

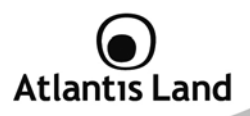

### **5.10 Error Log**

Any errors encountered by the router (e.g. invalid names given to entries) are logged to this window.

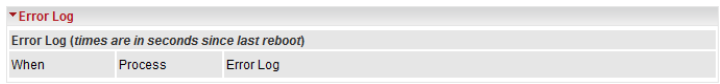

### **5.11 Diagnostic**

It tests the connection to computer(s) which is connected to LAN ports and also the WAN Internet connection

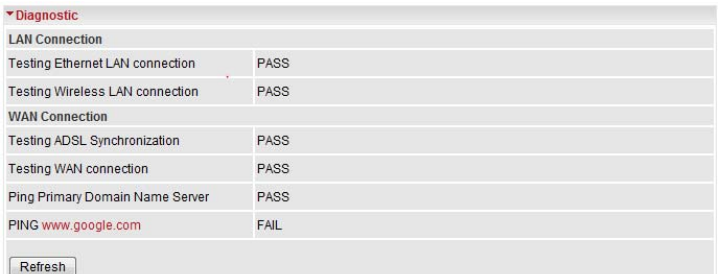

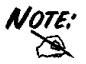

If PING ww.google.com is shown FAIL and the rest is PASS, you ought to check your PC's DNS settings is set correctly.

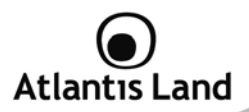

### **6. Quick Start**

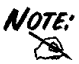

ADSL WAN Backup cannot be configured using Quick Start procedure. Please refer **to Advanced – WAN Interface** to set this function.

### **6.1 Single WAN ADSL Configuration**

- 1. Select **ADSL** from Connect Mode drop-down menu and click **Continue**.
- 2. If your ADSL line is not ready, you need to check your ADSL line has been set or not.
- 3. If your ADSL line is ready, the screen appears ADSL Line is Ready. Choose **Auto** radio button and click **Apply**. It will automatically scan the recommended mode for you. Manually mode makes you to set the ADSL line by manual.

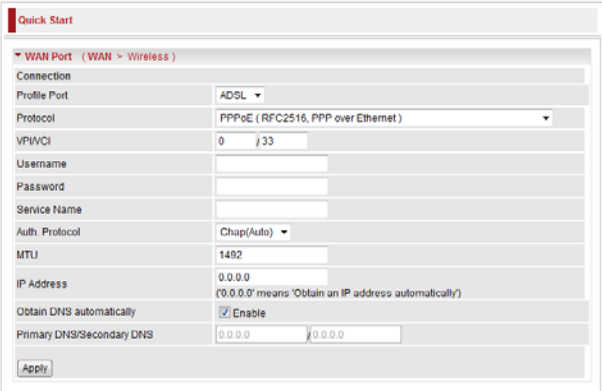

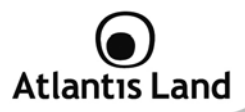

### **PPPoE/PPPoA**

PPPoE (PPP over Ethernet) is an ADSL connection known as dial-up DSL. As the PPPoA it has been created to integrate large band services paying a particular attention to an easy configuration. The user can obtain an high access speed and he can also share the same account with the ISP. No additional software are required. This configuration is valid in case of a subscription with a static IP and active NAT (SUA) (for the managing of the public class turn to the CD handbook). Let's see how to configure correctly this kind of ADSL configuration.

Insert **Username** and **Password** and make sure that the parameters are, in case of **PPPoE**, the ones in the picture, if not specifically shown by the ISP.

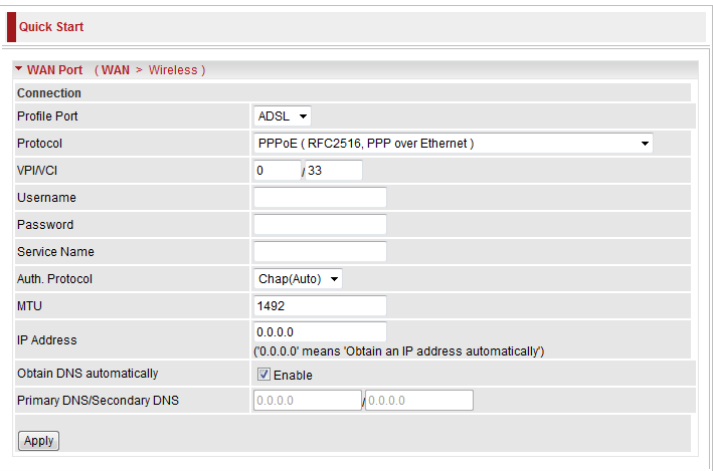

In case of **PPPoA** choose **Protocol=PPPoA(RFC2364, PPP over ALL5**) and insert Username and Password provided by ISP.
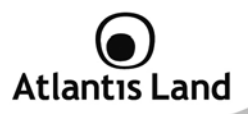

Click on **Apply** in order to start **Wireless** configuration.

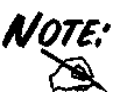

You have to pay particular attention to the WAN-ADSL connection. If you have any doubt turn to qualified personnel or contact Atlantis-Land technical assistance.

**Atlantis Land will not be considered responsible in case of wrong or bad configuration.** 

#### **MPOA (Static IP Address)**

This configuration is valid in case of a subscription with a static IP with NAT (please check the Manual in order to check different configuration). Make sure that the parameters are, in case of **RFC1483**, the ones in the picture, if not specifically shown by the ISP.

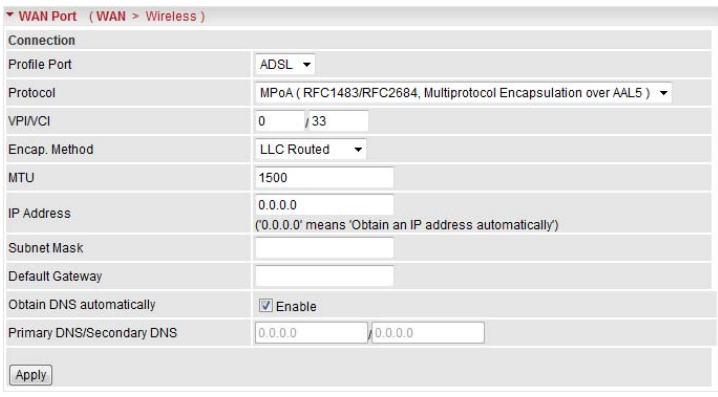

Insert then the public static IP address given by the ISP and choose **Protocol=MPOA (1483…)** and **Encapsulation Method=LLC Routed** (if not specifically shown by the ISP).

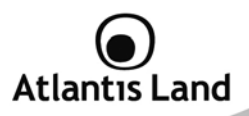

Make sure that the parameters are, the ones in the picture, if not specifically shown by the ISP.

Click **Apply** in order to start **Wireless** configuration.

#### **IPOA (Classical IP over ATM)**

This configuration is valid in case of a subscription with a static IP with NAT (please check the Manual in order to check different configuration). Make sure that the parameters are, in case of **RFC1577**, the ones in the picture, if not specifically shown by the ISP.

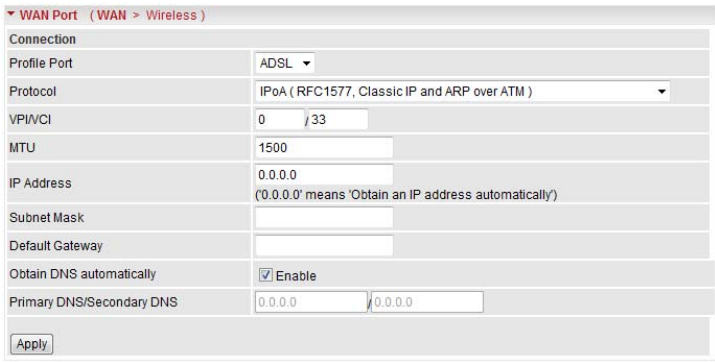

Insert then the public static IP address given by the ISP and choose **Protocol=IPOA (RFC1577…).** Make sure that the parameters are, the ones in the picture, if not specifically shown by the ISP.

Click on **Apply** in order to start **Wireless** configuration.

#### **Pure Bridge**

This configuration is valid in case of You would like to use WebShare 3G 244WN as an Ethernet modem (PPPoE stack on PC is necessary in order to establish a connection).

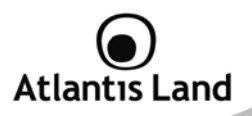

# **6.2 Single WAN 3G Configuration**

1. Select **3G** from Connect Mode drop-down menu and click **Continue**.

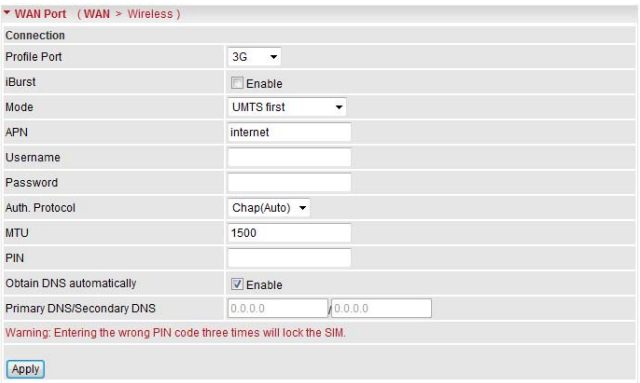

- 2. Select the connection method using **Mode** combo-box.
- 3. Insert then the **APN** provided by ISP and the **PIN code** if the SIM is secured.
- 4. Click on **Apply** in order to start **Wireless** configuration.

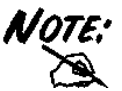

You have to pay particular attention to the WAN-ADSL connection. If you have any doubt turn to qualified personnel or contact Atlantis-Land technical assistance.

**Atlantis Land will not be considered responsible in case of wrong or bad configuration.** 

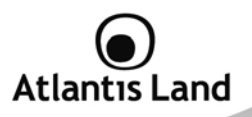

## **6.3 Wireless Configuration**

In this section, is possible to set all wireless connection parameters (transmission mode, channel ID, security, etc).

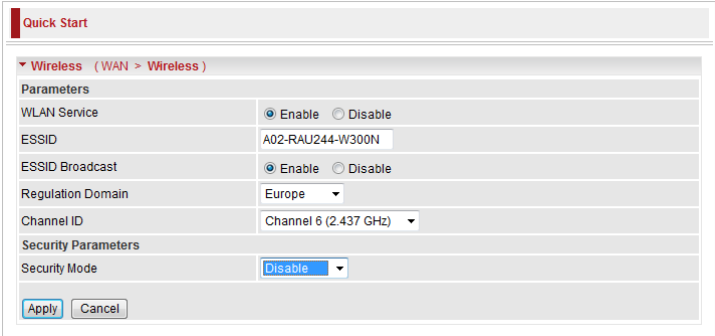

## **Wireless**

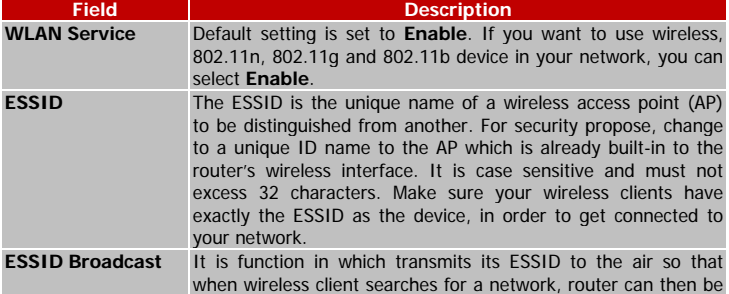

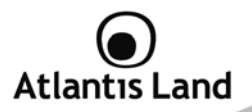

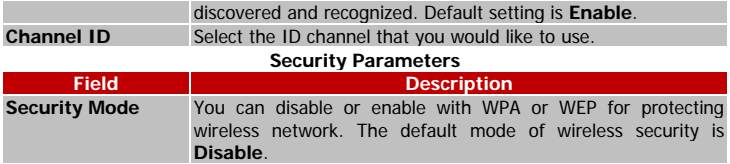

Press **Apply** to continue.

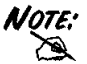

A default security profile is configured on the WebShare 3G 244WN using the WPA-PSK encryption.

# **6.4 Save Settings**

Now, the WebShare 3G 244WN is saving configuration on the Flash memory.

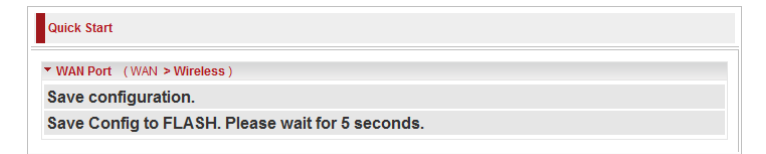

If connection is successful the following image will be shown.

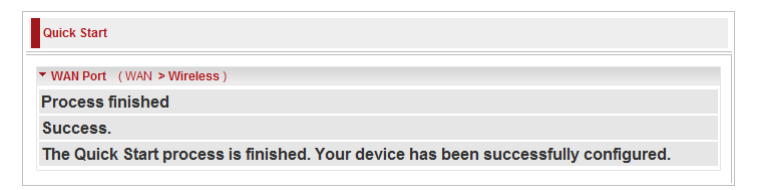

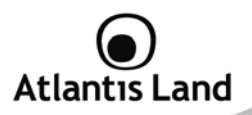

# **7. Configuration**

When you click this item, you get following sub-items to configure the ADSL router.

# **7.1 LAN – Local Area Network**

# **7.1.1 Bridge Interface**

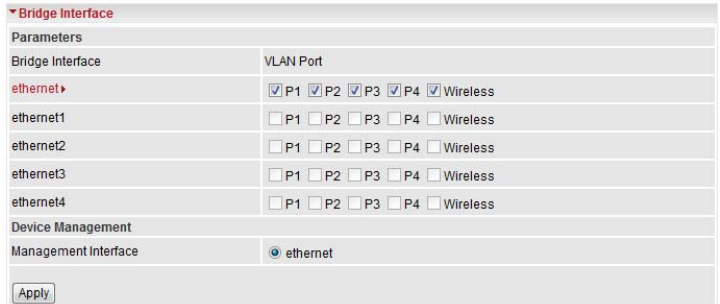

You can setup member ports for each VLAN group under Bridge Interface section. From the example, two VLAN groups need to be created.

**Ethernet:** P1 and P2 (Port 1, 2). **Ethernet1:** P3, P4 and Wireless (Port 3, 4, Wireless).

Uncheck P3, P4 and Wireless from Ethernet VLAN port first.

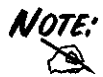

You should setup each VLAN group with caution.

Each Bridge Interface is arranged in this order.

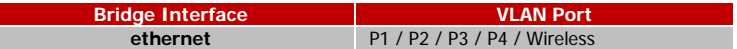

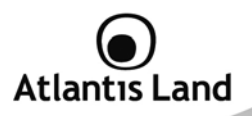

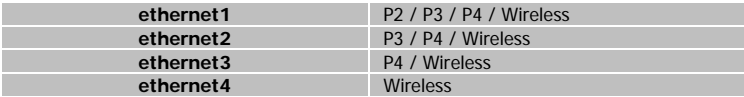

## **7.1.2 Ethernet**

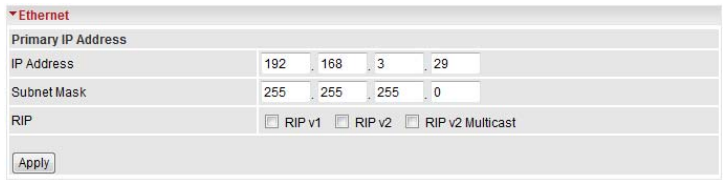

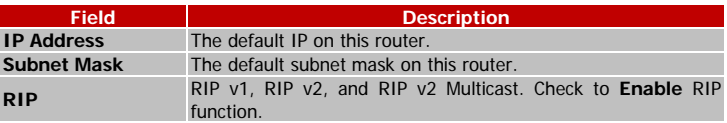

## **7.1.3 IP Alias**

This function creates multiple virtual IP interfaces on this router. It helps to connect two or more local networks to the ISP or remote node. In this case, an internal router is not required.

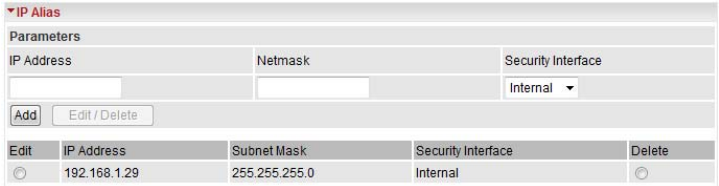

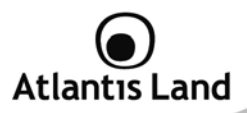

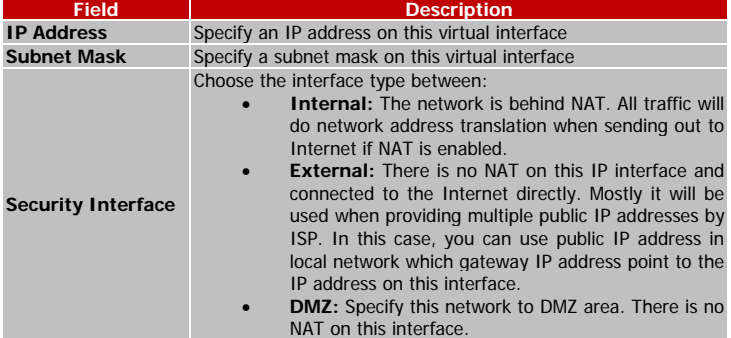

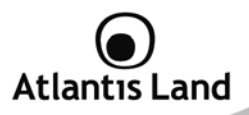

## **7.1.4 Ethernet Client Filter**

The Ethernet Client Filter supports up to 16 Ethernet network machines that helps you to manage your network control to accept traffic from specific authorized machines or can restrict unwanted machine(s) to access your LAN.

There are no pre-define Ethernet MAC address filter rules; you can add the filter rules to meet your requirements.

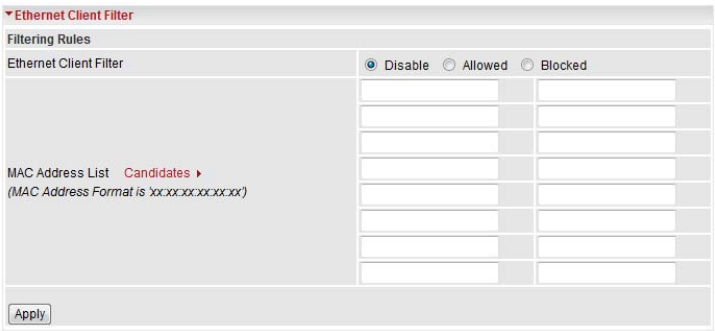

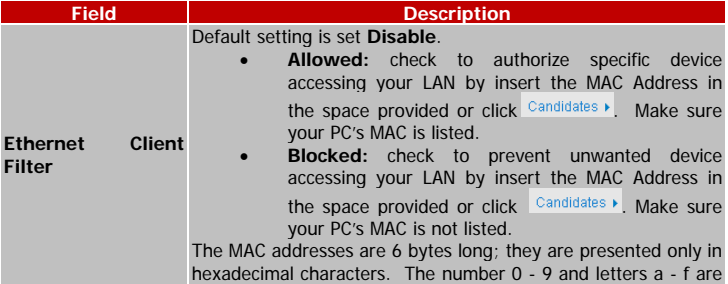

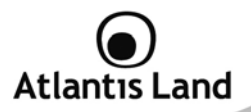

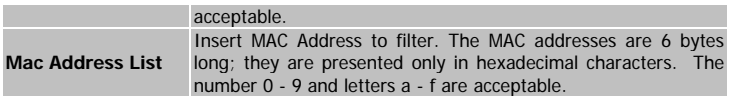

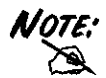

Follow the MAC Address Format xx:xx:xx:xx:xx:xx; Semicolon (: ) must be included.

Press Candidates > button to show a list of active PC connected to the Router.

Active PC in LAN displays a list of individual Ethernet device's IP Address and MAC Address which connecting to the router.

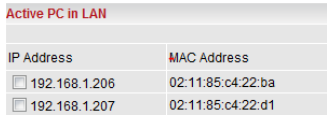

You can easily by checking the box next to the IP address to be blocked or allowed. Then, **Add** to insert to the Ethernet Client Filter table.

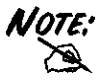

The maximum Ethernet client is 16.

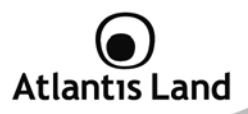

# **7.1.5 Wireless**

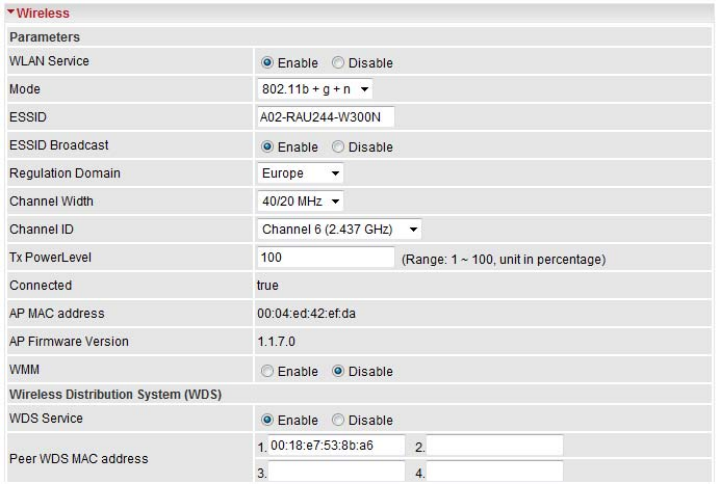

#### **Parameters**

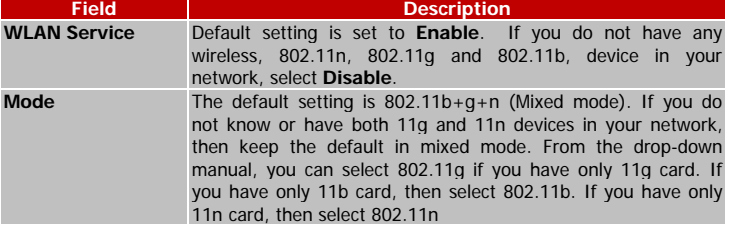

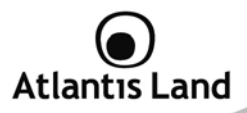

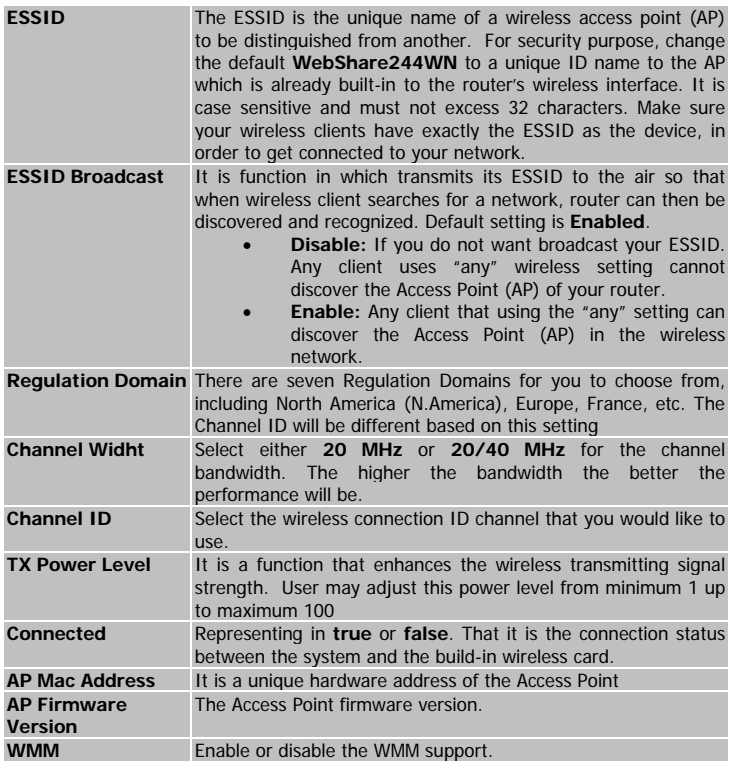

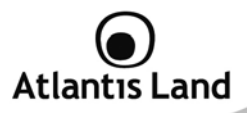

It is a wireless access point mode that enables wireless link and communication with other access point. It is easy to be installed simply to define peer's MAC address of the connected AP. WDS takes advantages of cost saving and flexibility which no extra wireless client device is required to bridge between two access points and extending an existing wired or wireless infrastructure network to create a larger network. It can connect up to 4 wireless APs for extending cover range at the same time.

In addition, WDS enhances its link connection security in WEP mode, WEP key encryption must be the same for both access points.

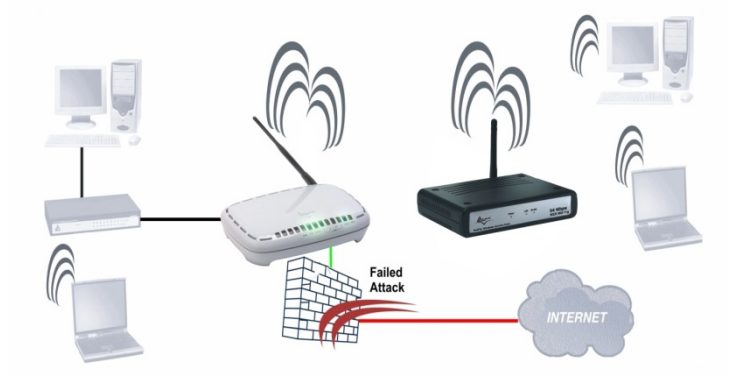

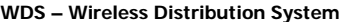

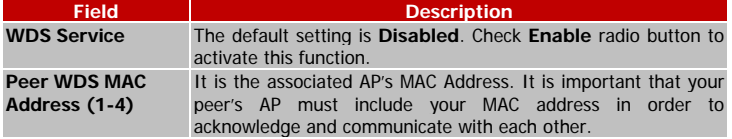

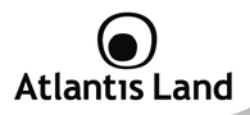

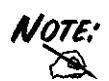

- ESSID field is case sensitive and it cannot excess 32 characters.
- Wireless performance may degrade if select ID channel is already being occupied by other AP(s).
- The Power Level maybe different in each access network user premises environment and choose the most suitable level for your network
- For MAC Address, Semicolon ( : ) must be included.

# **7.1.6 Wireless Security**

You can disable or enable with WPA or WEP for protecting wireless network.

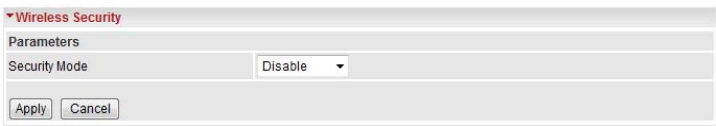

# **WEP (Wired Equivalent Privacy)**

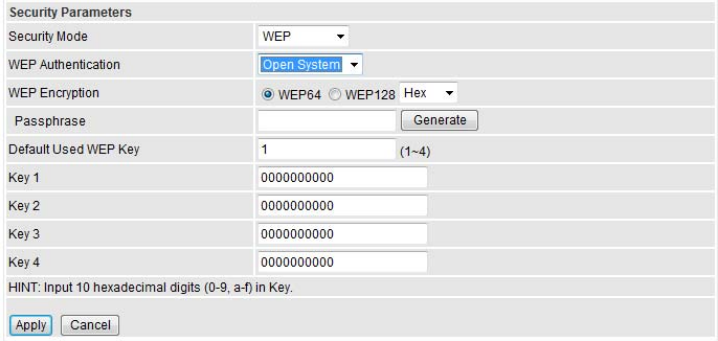

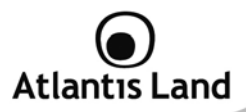

#### **Security Parameters**

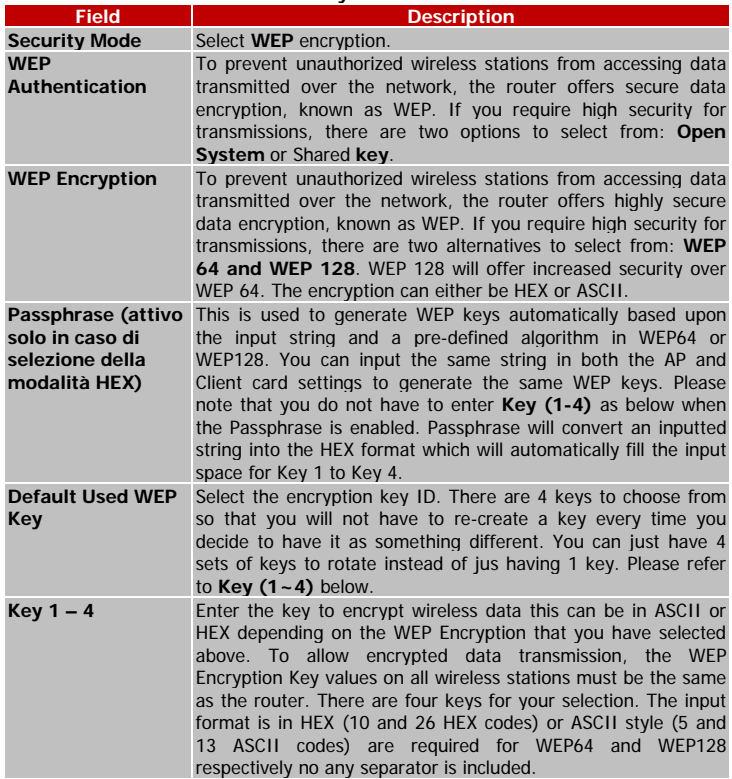

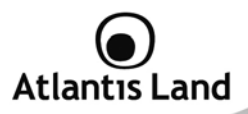

## **WPA-PSK or WPA2-PSK (Wi-Fi Protected Access)**

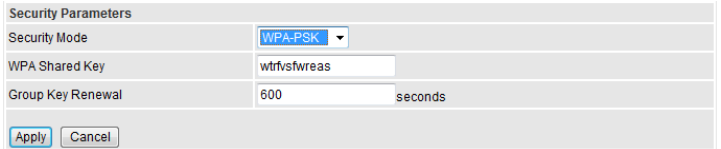

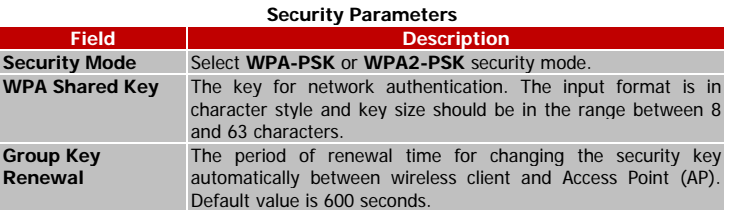

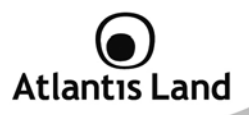

## **7.1.7 Wireless Client/MAC Address Filter**

The MAC Address supports up to 16 wireless network machines and helps you manage your network control to accept traffic from specific authorized machines or to restrict unwanted machine(s) to access your LAN.

There are no pre-define MAC Address filter rules; you can add the filter rules to meet your requirements.

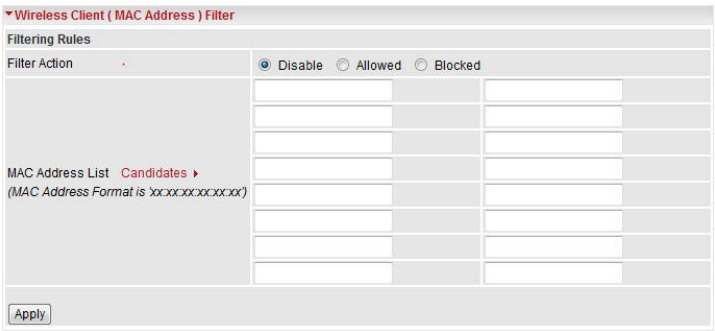

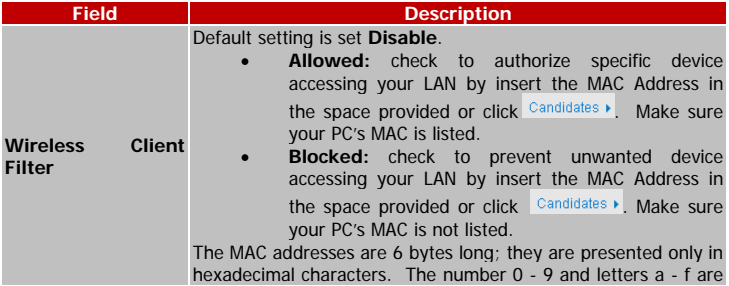

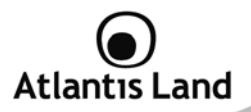

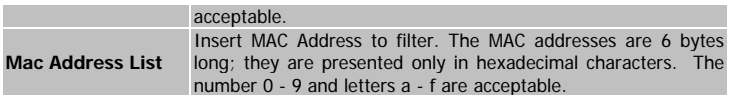

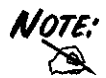

Follow the MAC Address Format xx:xx:xx:xx:xx:xx; Semicolon (: ) must be included.

Press Candidates > button to show a list of active PC connected to the Router.

Associated Wireless Client displays a list of individual Wireless device's IP Address and MAC Address which connecting to the router.

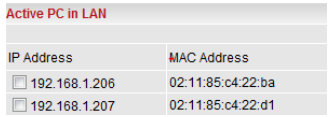

You can easily by checking the box next to the IP address to be blocked or allowed. Then, **Add** to insert to the Ethernet Client Filter table.

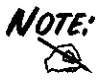

The maximum Wireless client is 16.

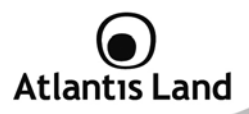

#### **7.1.8 WPS**

WPS feature is follow Wi-Fi Alliance WPS standard and it easily set up security-enabled Wi-Fi networks in the home and small office environment. It reduces half the user steps to configure a network and supports two methods that are familiar to most consumers to configure a network and enable security.

## **WPS Button Setup**

1. Press the WPS button on the rear panel of the WebShare 3G 244WN.

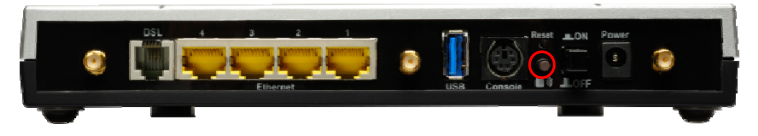

1. Press the WPS button on the wireless clients that would like to associates to the WebShare 3G 244WN within 120 seconds.

#### **WPS PIN Setup**

- 1. Identify WPS PIN on wireless clients to associate to the WebShare 3G 244WN.
- 2. Click on **Configuration LAN WPS** and set Role field as **Registar**.

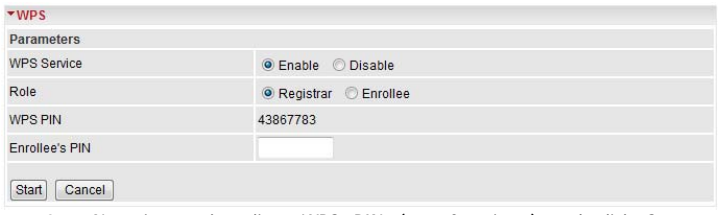

3. Now insert the client WPS PIN (one for times) and click Start to synchronize it with the Router.

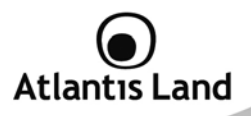

## **7.1.9 Port Setting**

This section allows you to configure the settings for the router's Ethernet ports to solve some of the compatibility problems that may be encountered while connecting to the Internet, as well allowing users to tweak the performance of their network.

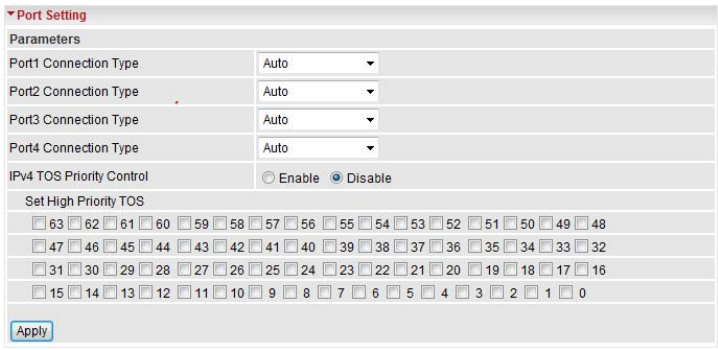

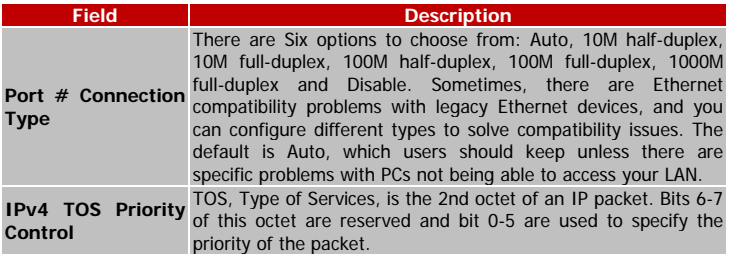

This feature uses bits 0-5 to classify the packet's priority.

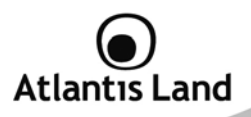

If the packet is high priority, it will flow first and will not be constrained by the Rate Limit. Therefore, when this feature is enabled, the router's Ethernet switch will check the 2nd octet of each IP packet. If the value in the TOS field matches the checked values in the table (0 to 63), this packet will be treated as high priority.

#### **7.1.10 DHCP Server**

You can disable or enable the DHCP (Dynamic Host Configuration Protocol) server or enable the router's DHCP relay functions. The DHCP protocol allows your router to dynamically assign IP addresses to PCs on your network if they are configured to obtain IP addresses automatically.

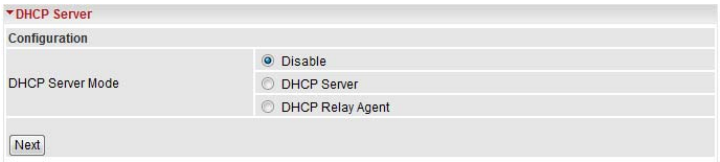

To disable the router's DHCP Server, check **Disabled** and click **Next**, then click **Apply**. When the DHCP Server is disabled you will need to manually assign a fixed IP address to each PCs on your network, and set the default gateway for each PCs to the IP address of the router (by default this is 192.168.1.254).

To configure the router's DHCP Server, check **DHCP Server** and click **Next**. You can then configure parameters of the DHCP Server including the IP pool (starting IP address and ending IP address to be allocated to PCs on your network), lease time for each assigned IP address (the period of time the IP address assigned will be valid), DNS IP address and the gateway IP address. These details are sent to the DHCP client (i.e. your PC) when it requests an IP address from the DHCP server. Click Apply to enable this function. If you check "**Use Router as a DNS Server**", the ADSL Router will perform the domain name lookup, find the IP address from the outside network automatically and forward it back to the requesting PC in the LAN (your Local Area Network).

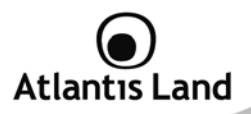

If you check **DHCP Relay Agent** and click **Next**, then you will have to enter the IP address of the DHCP server which will assign an IP address back to the DHCP client in the LAN. Use this function only if advised to do so by your network administrator or ISP.

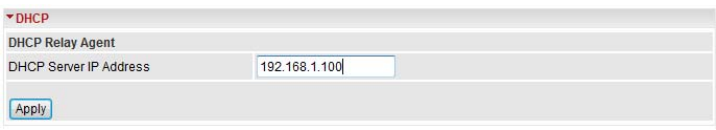

Click **Apply** to enable this function.

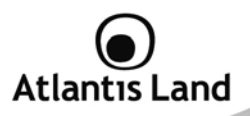

# **7.2 WAN – Wide Area Network**

WAN refers to your Wide Area Network connection, i.e. your router's connection to your ISP and the Internet.

## **7.2.1 WAN Interface**

The factory default settings are configured as following:

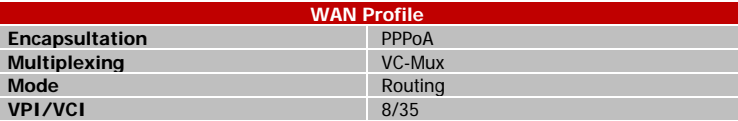

Thorugh this section , is possible to set which interface (ADSL or 3G) use for Internet connection. It is also possible to active some advanced backup features in order to maintain an always-on connection in case of failover of the DSL line.

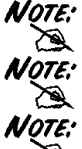

The configuration of 3G interface will be able also without any modem connected to the WebShare 3G 244WN.

All backup functionalities are able only if ADSL is set as Main Connection.

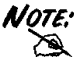

If the function Failover/Failback is Enable, is necessary to set both interfaces using Wan Profile menu.

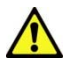

You have to pay particular attention to the WAN-ADSL connection. If you have any doubt turn to qualified personnel or contact Atlantis-Land technical assistance.

**Atlantis Land will not be considered responsible in case of wrong or bad configuration.** 

#### **3G USB Modem is not included with WebShare 244WN.**

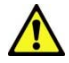

WebShare 3G 244WN can works only with a compatible device. Please check the modem compatibility on the website www.atlantisland.com or with the compatibility list provided with the WebShare 244WN.

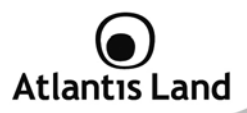

# **WAN CONNECTION – ADSL MODE**

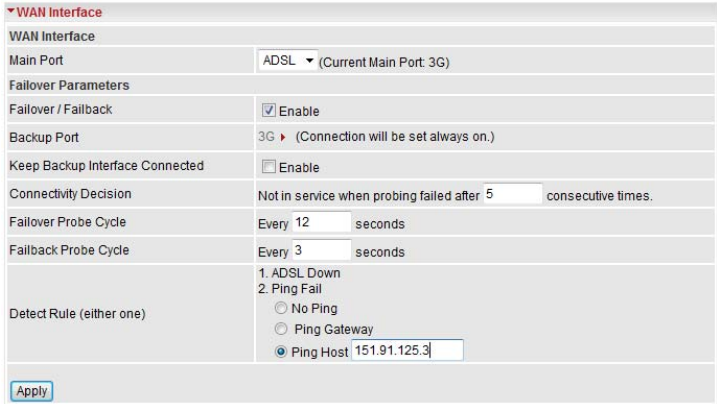

## **WAN Interface**

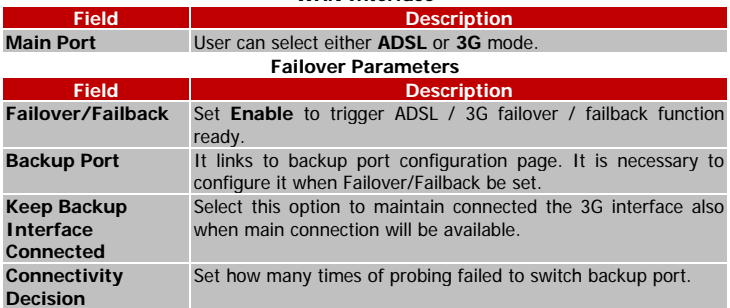

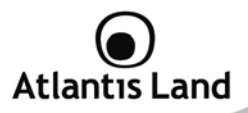

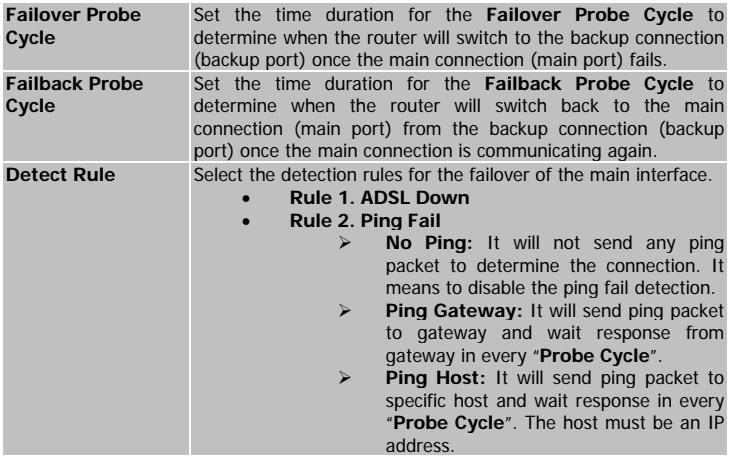

 $\frac{1}{\sqrt{2}}$ 

If 3G is set for main port, then there can be no option for failover/failback.

The time set is for each probe cycle, but the decision to change to the backup port is determined by **Probe Cycle duration** multiplied by **Connection Decision** amount (e.g. From the image above it will be 12 seconds multiplied by 5 consecutive fails).

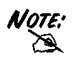

The time set is for each probe cycle, but the decision to change to the backup port is determined by **Probe Cycle duration** multiplied by **Connection Decision** amount (e.g. From the image above it will be 3 seconds multiplied by 5 consecutive fails).

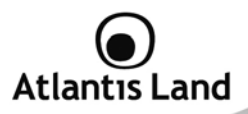

#### **WAN CONNECTION – 3G MODE**

In the ADSL mode, as the ADSL is not available(failover/failback), it will turn to 3G mode for supporting WAN Connection. However, in the 3G Mode, the ADSL can not support WAN Connection when 3G Mode is unavailable.

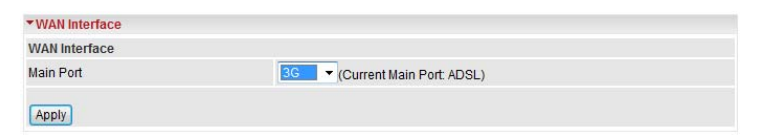

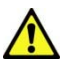

You have to pay particular attention to the WAN-ADSL connection. If you have any doubt turn to qualified personnel or contact Atlantis-Land technical assistance.

**Atlantis Land will not be considered responsible in case of wrong or bad configuration.** 

#### **3G USB Modem is not included with WebShare 244WN.**

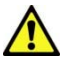

WebShare 3G 244WN can works only with a compatible device. Please check the modem compatibility on the website www.atlantis-

land.com or with the compatibility list provided with the WebShare 244WN.

#### **7.2.2 WAN Profile**

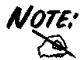

If the function Failover/Failback is Enable, is necessary to set both interfaces using Wan Profile menu.

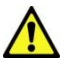

You have to pay particular attention to the WAN-ADSL connection. If you have any doubt turn to qualified personnel or contact Atlantis-Land technical assistance.

**Atlantis Land will not be considered responsible in case of wrong or bad configuration.** 

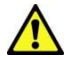

**3G USB Modem is not included with WebShare 244WN.** 

WebShare 3G 244WN can works only with a compatible device.

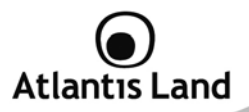

Please check the modem compatibility on the website www.atlantisland.com or with the compatibility list provided with the WebShare 244WN.

#### **ADSL - PPPoE Connection**

PPPOE (PPP over Ethernet) provides access control in a manner which is similar to dialup services using PPP.

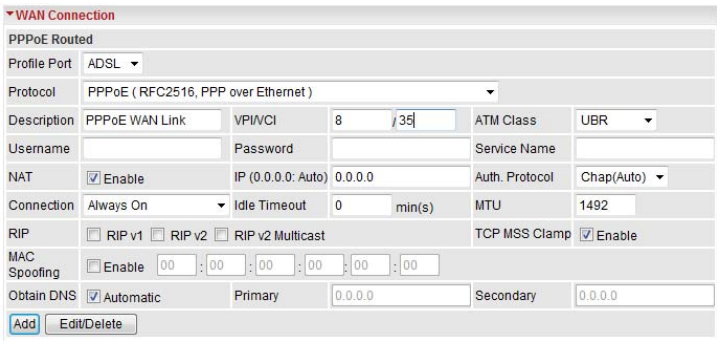

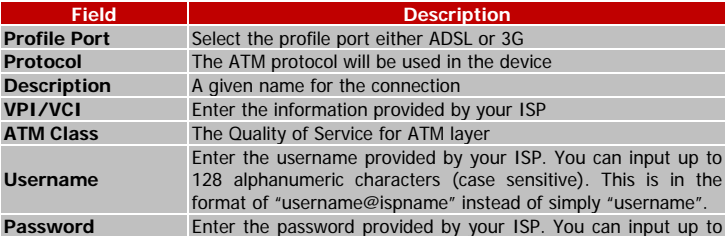

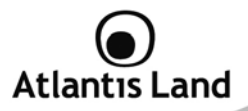

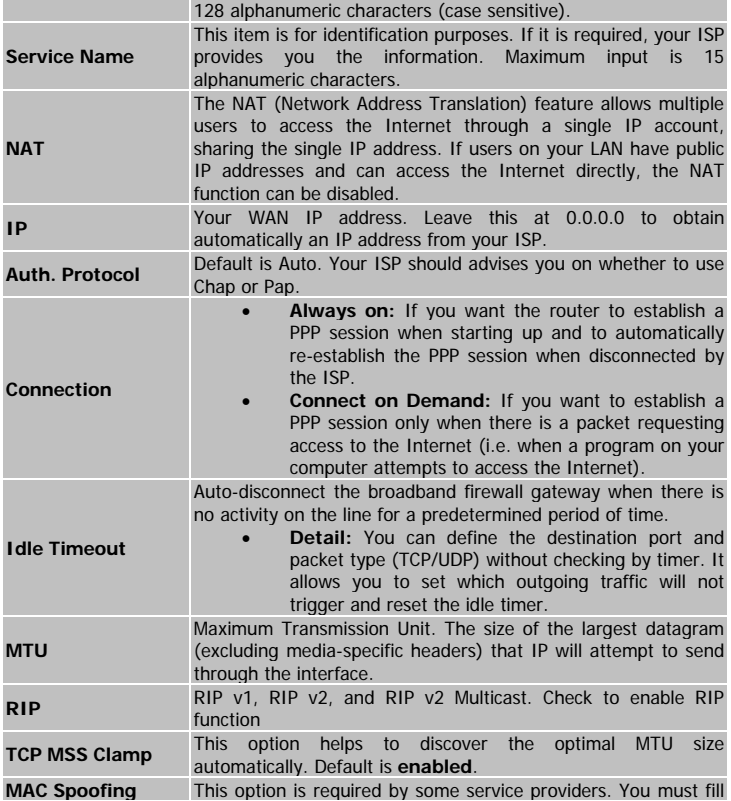

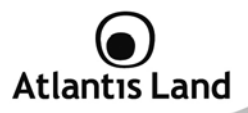

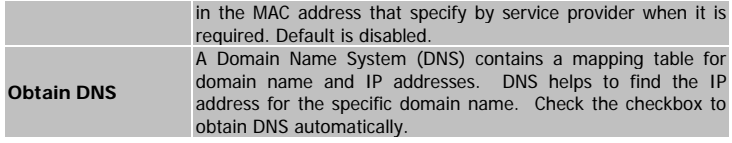

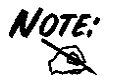

You have to pay particular attention to the WAN-ADSL connection. If you have any doubt turn to qualified personnel or contact Atlantis-Land technical assistance.

**Atlantis Land will not be considered responsible in case of wrong or bad configuration.** 

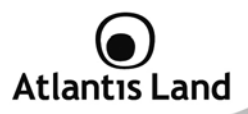

## **ADSL - PPPoA Connection**

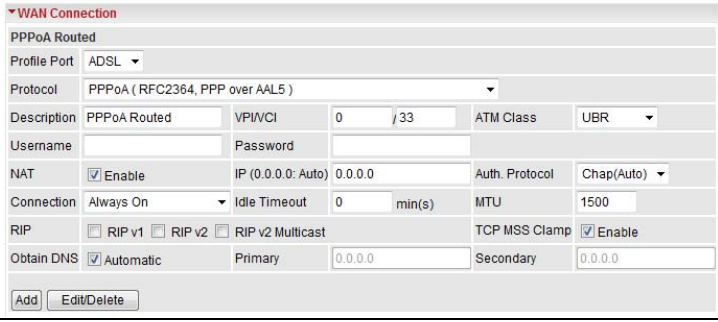

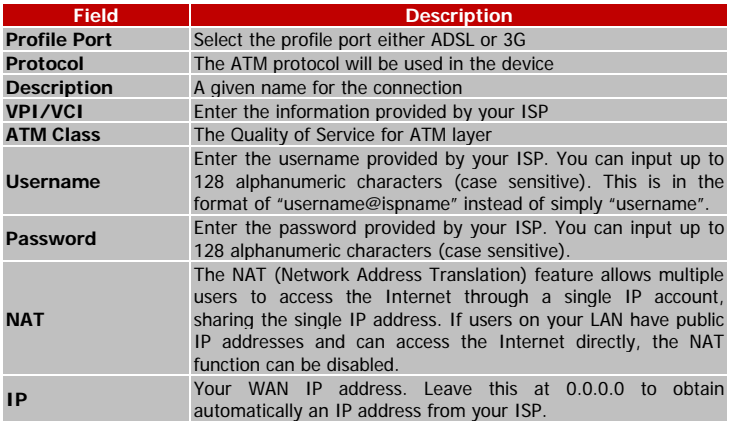

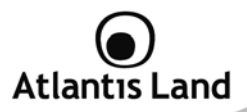

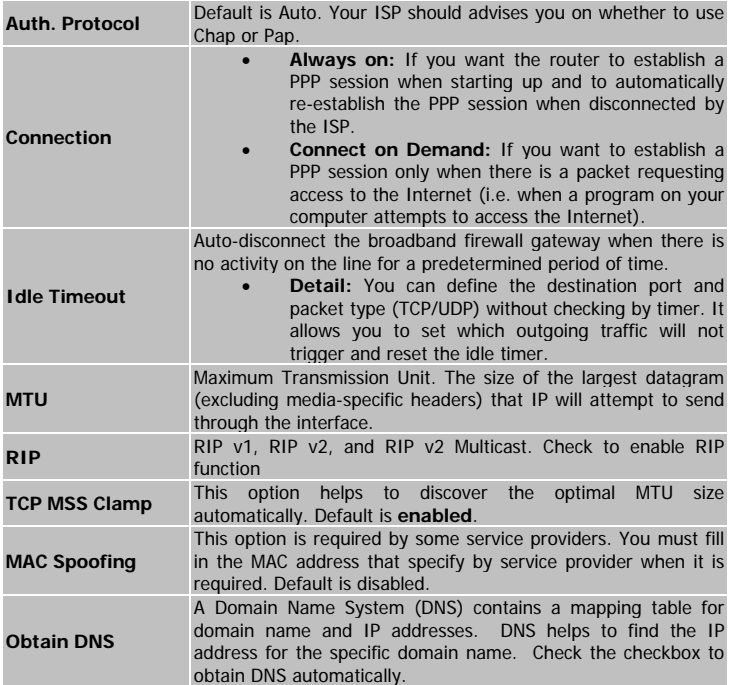

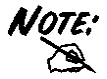

You have to pay particular attention to the WAN-ADSL connection. If you have any doubt turn to qualified personnel or contact Atlantis-Land technical assistance. **Atlantis Land will not be considered responsible in case of wrong or bad configuration.**

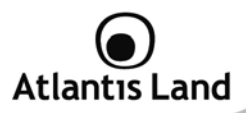

## **ADSL - MPoA Connection (RFC 1483)**

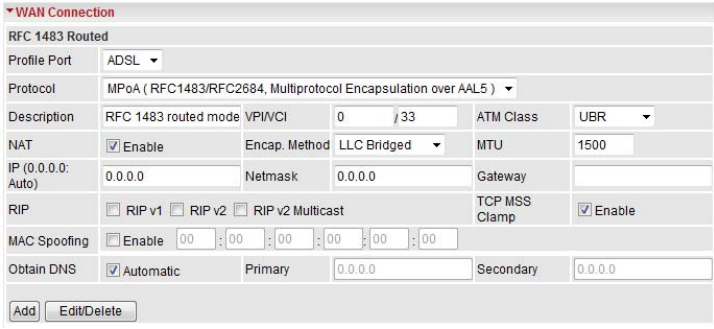

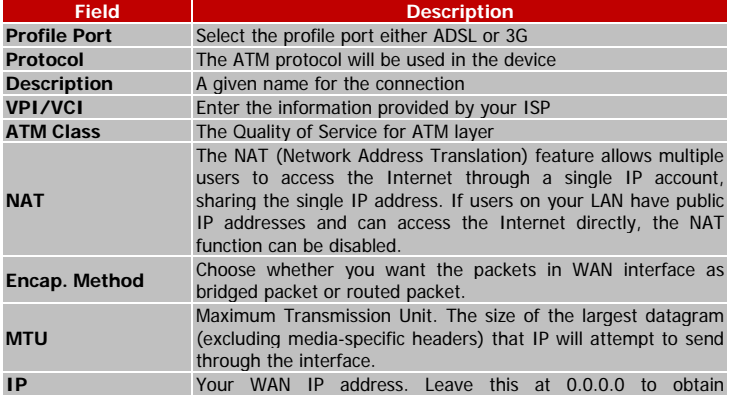

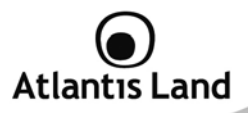

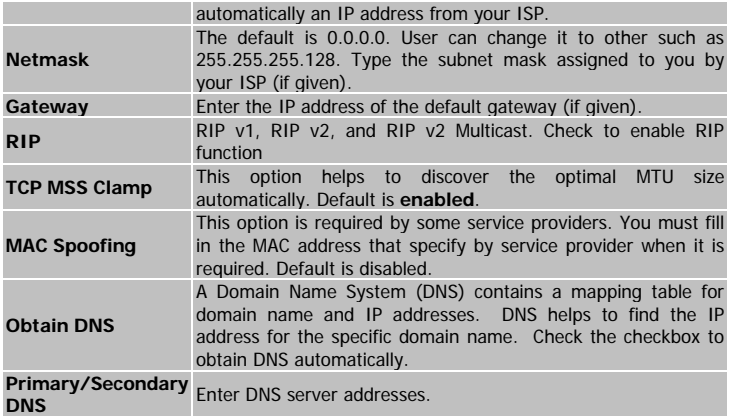

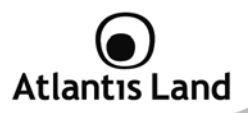

## **ADSL - IPoA Routed Connection (RFC 1577 Routed)**

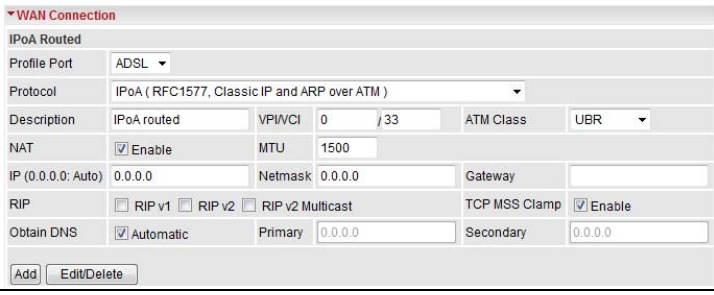

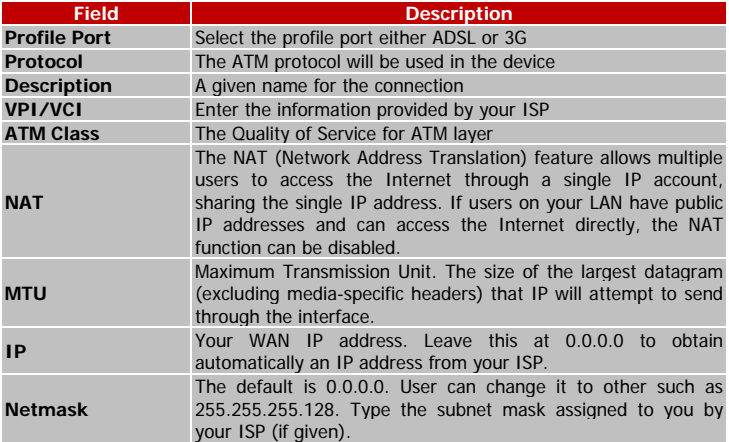

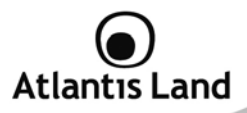

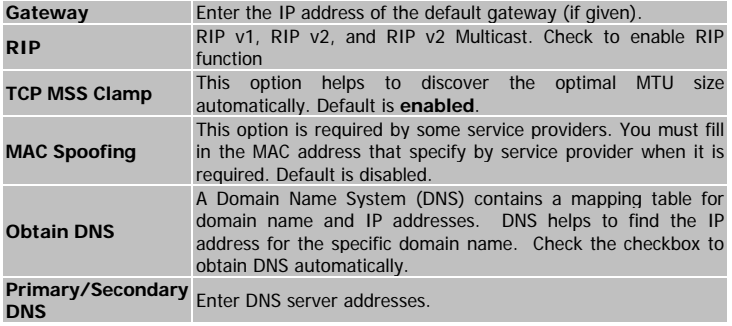

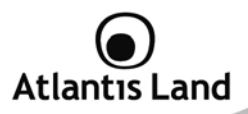

# **ADSL - Pure Bridge**

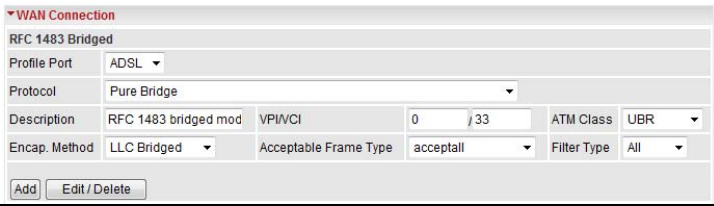

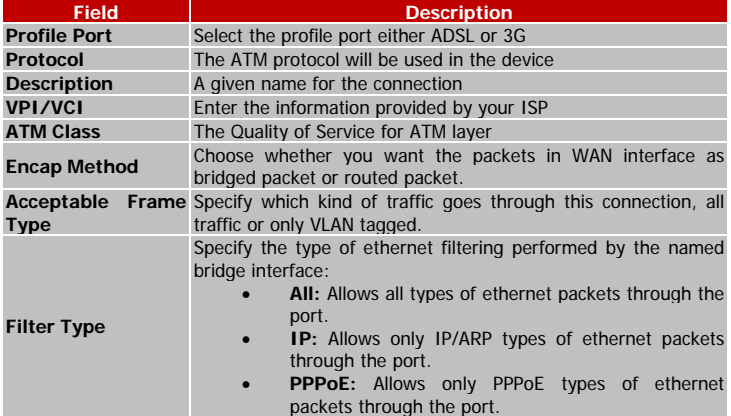
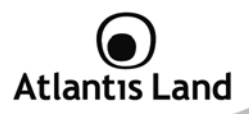

### **3G CONNECTION**

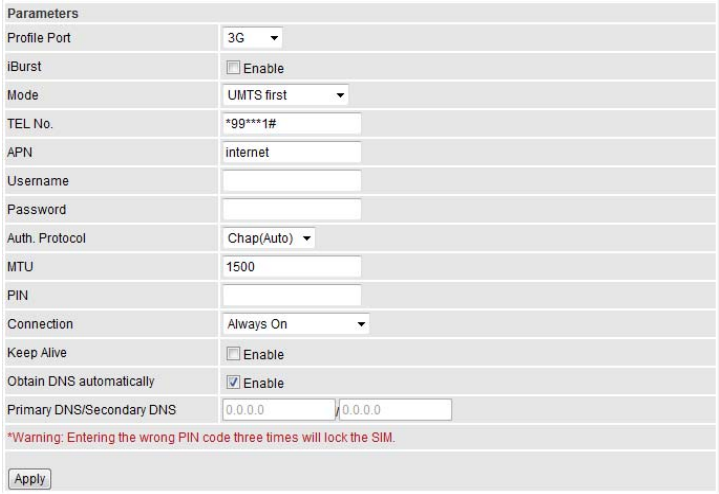

#### **Connection**

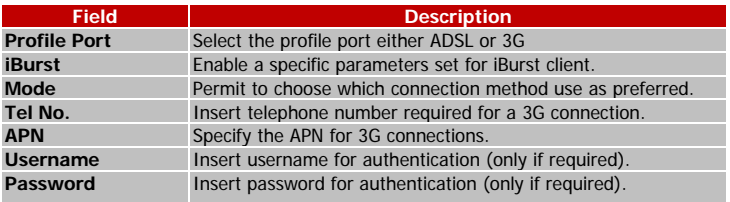

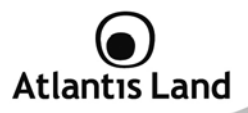

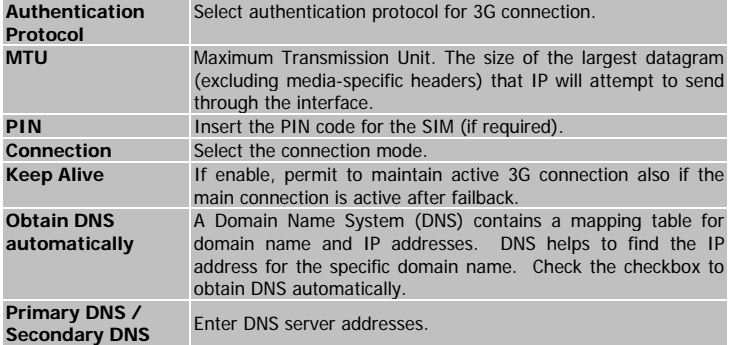

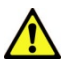

You have to pay particular attention to the WAN-ADSL connection. If you have any doubt turn to qualified personnel or contact Atlantis-Land technical assistance.

**Atlantis Land will not be considered responsible in case of wrong or bad configuration.** 

#### **3G USB Modem is not included with WebShare 244WN.**

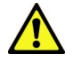

WebShare 3G 244WN can works only with a compatible device.

Please check the modem compatibility on the website www.atlantisland.com or with the compatibility list provided with the WebShare 244WN.

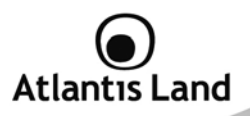

### **7.2.3 ADSL Mode**

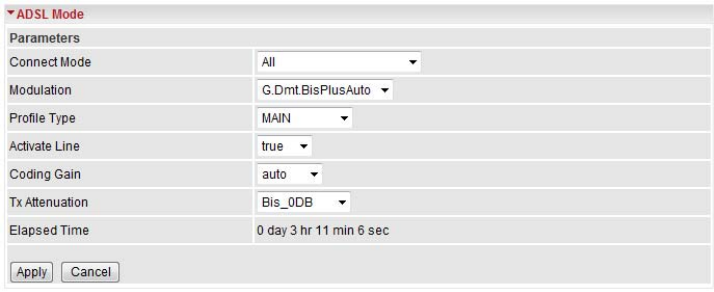

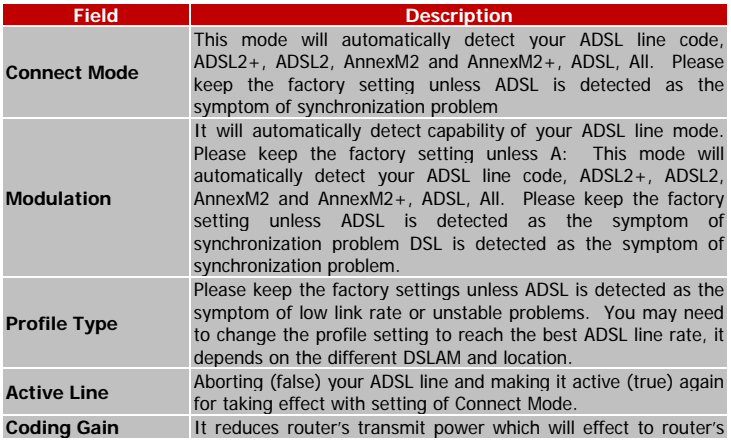

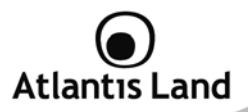

downstream performance. Higher the gain will increase the downstream rate but it sometimes causes unstable ADSL line. The configurable ADSL coding gain is from 0 dB to 7dB, or automatic

## **7.3 System**

#### **7.3.1 Time Zone**

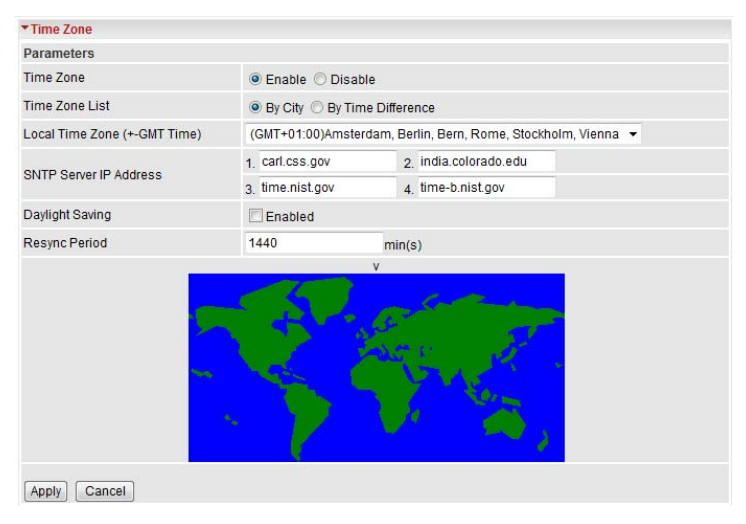

The router does not have a real time clock on board; instead, it uses the Simple Network Time Protocol (SNTP) to get the current time from an SNTP server outside your network. Choose your local time zone, click Enable and click the Apply button. After a successful connection to the Internet, the router will retrieve the correct local

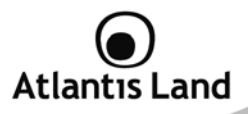

time from the SNTP server you have specified. If you prefer to specify an SNTP server other than those in the list, simply enter its IP address as shown above. Your ISP may provide an SNTP server for you to use.

**Daylight Saving** is also known as Summer Time Period. Many places in the world adapt it during summer time to move one hour of daylight from morning to the evening in local standard time. Check Automatic box to auto set your local time.

**Resync Period** (in minutes) is the periodic interval the router will wait before it resynchronizes the router's time with that of the specified SNTP server. In order to avoid unnecessarily increasing the load on your specified SNTP server you should keep the poll interval as high as possible – at the absolute minimum every few hours or even days.

#### **7.3.2 Remote Access**

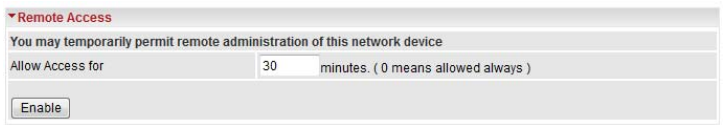

To temporarily permit remote administration of the router (i.e. from outside your LAN), select a time period the router will permit remote access for and click **Enable**. You may change other configuration options for the web administration interface using **Device Management** options in the **Advanced** section of the GUI.

If you wish to permanently enable remote access, choose a time period of **0** minute.

#### **7.3.3 Firmware Upgrade**

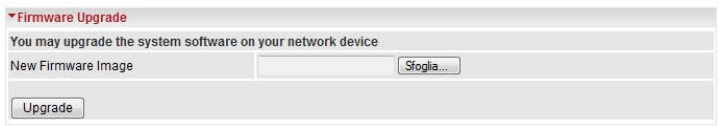

Your router's "firmware" is the software that allows it to operate and provides all its functionality. Think of your router as a dedicated computer, and the firmware as the

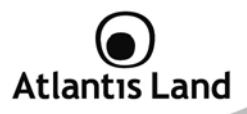

software it runs. Over time this software may be improved and revised, and your router allows you to upgrade the software it runs to take advantage of these changes. Clicking on **Browse** will allow you to select the new firmware image file you have downloaded to your PC. Once the correct file is selected, click Upgrade to update the firmware in your router.

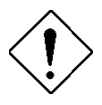

- Do NOT upgrade firmware on any Atlantis Land product over a wireless connection.
- Failure of the device may result. Use only hard-wired network connections.
- Restore a saved configuration file generated with another firmware version may render your Router unstable and prevent some functions from working properly. After upgrading you must reset the router to factory default settings, then manually re-enter your settings.
- Detach ADSL Line and connect to the Router using only 1 Ethernet port.
- Please pay attention. In case electrical shutdown, during this procedure, this product could be not usable.
- When uploading software to the Router, it is important not to interrupt the Web browser by closing the window or loading a new page. If the browser is interrupted, it may corrupt the software

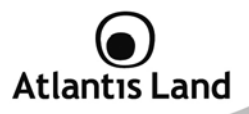

#### **7.3.4 Backup / Restore**

These functions allow you to save and backup your router's current settings to a file on your PC, or to restore a previously saved backup. This is useful if you wish to experiment with different settings, knowing that you have a backup handy in the case of any mistakes. It is advisable to backup your router's settings before making any significant changes to your router's configuration.

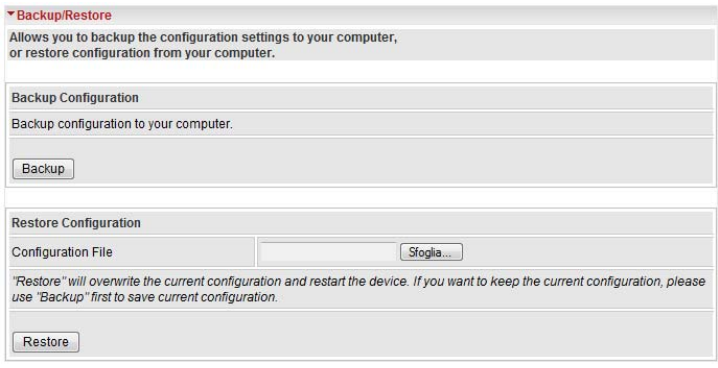

Press **Backup** to select where on your local PC to save the settings file. You may also change the name of the file when saving if you wish to keep multiple backups.

Press **Browse** to select a file from your PC to restore. You should only restore settings files that have been generated by the Backup function, and that were created when using the current version of the router's firmware. Settings files saved to your PC should not be manually edited in any way.

After selecting the settings file you wish to use, pressing **Restore** will load those settings into the router.

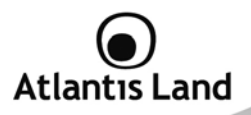

#### **7.3.5 Restart Router**

Click **Restart** with option **Current Settings** to reboot your router (and restore your last saved configuration).

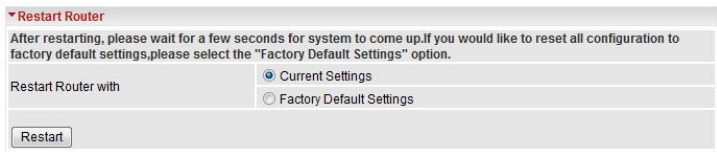

If you wish to restart the router using the factory default settings (for example, after a firmware upgrade or if you have saved an incorrect configuration), select **Factory Default Settings** to reset to factory default settings.

You may also reset your router to factory settings by holding the small Reset pinhole button more than 6 seconds on the back of your router.

#### **7.3.6 User Management**

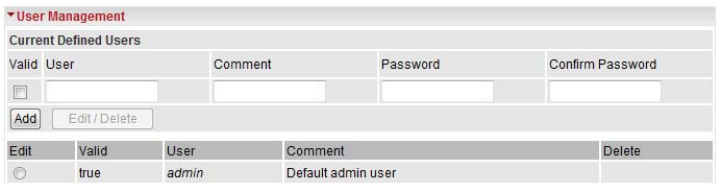

In order to prevent unauthorized access to your router's configuration interface, it requires all users to login with a password. You can set up multiple user accounts, each with their own password.

You are able to **Edit** existing users and **Add** new users who are able to access the device's configuration interface. Once you have clicked on **Edit**, you are shown the following options:

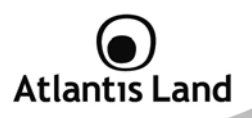

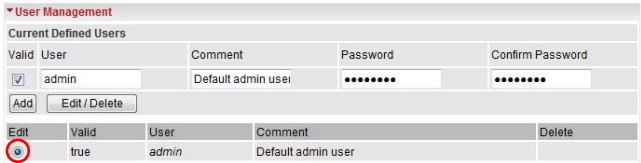

You can change the user's **password**, whether their account is active and **valid**, as well as add a comment to each user account. Click Edit/Delete button to save your revise. You cannot delete the default admin account, if you do you will be log out. However, you can delete any other created accounts by clicking **Delete** when editing the user. You are strongly advised to change the password on the default "**admin**" account when you receive your router, and any time you reset your configuration to Factory Defaults.

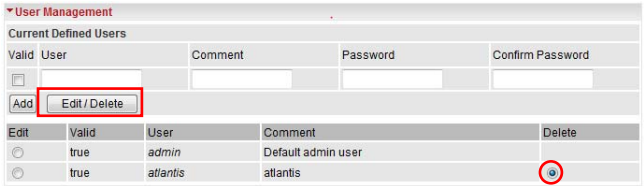

When you create a user account, you check Valid to fill in the blank with User, Comment, Password and Confirm Password. Later, click **Add** button to add your new user account.

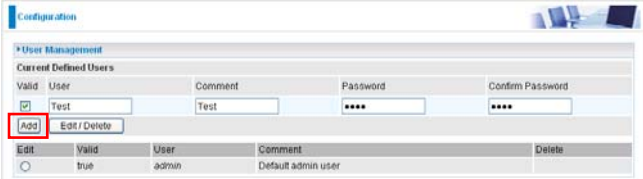

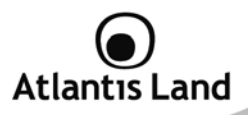

## **7.4 Firewall and Access Control**

Your router includes a full SPI (Stateful Packet Inspection) firewall for controlling Internet access from your LAN, as well as helping to prevent attacks from hackers. Besides, when using NAT, the router acts as a "natural" Internet firewall, as all PCs on your LAN will use private IP addresses that cannot be directly accessed from the Internet.

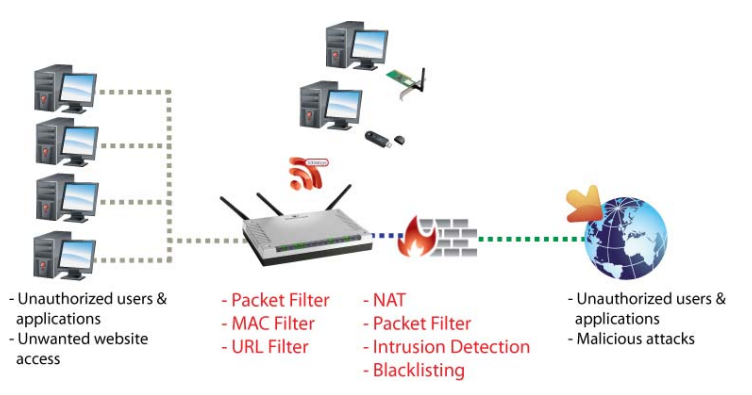

- 1. **Firewall:** Prevents access from outside your network. The router provides three levels of security support:
	- o **NAT natural firewall:** This masks LAN users' IP addresses which is invisible to outside users on the Internet, making it much more difficult for a hacker to target a machine on your network. This natural firewall is on when NAT function is enabled.
	- o **Firewall Security and Policy (General Settings):** Inbound direction of Packet Filter rules to prevent unauthorized

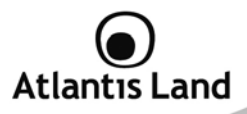

computers or applications accessing your local network from the Internet.

- o **Intrusion Detection:** Enable Intrusion Detection to detect, prevent and log malicious attacks.
- 2. **Access Control:** Prevents access from PCs on your local network:
	- o **Firewall Security and Policy (General Settings):** Outbound direction of Packet Filter rules to prevent unauthorized computers or applications accessing the Internet.
	- o **URL Filter:** To block PCs on your local network from unwanted websites.

#### **7.4.1 General Settings**

You can choose not to enable Firewall and still able to access to URL Filter and IM/P2P Blocking or enable the Firewall using preset filter rules and modify the port filter rules as required. The Packet Filter is used to filter packets based-on Applications (Port) or IP addresses.

There are four options when you enable the Firewall, they are:

- **All blocked/User-defined:** no pre-defined port or address filter rules by default, meaning that all inbound (Internet to LAN) and outbound (LAN to Internet) packets will be blocked. Users have to add their own filter rules for further access to the Internet.
- **High/Medium/Low security level:** the predefined port filter rules for High, Medium and Low security are displayed in Port Filters of Packet Filter.

Select either High, Medium or Low security level to enable the Firewall. The only difference between these three security levels is the preset port filter rules in the Packet Filter. Firewall functionality is the same for all levels; it is only the list of preset port filters that changes between each setting. For more detailed on level of preset port filter information, refer to Table 1: Predefined Port Filter.

If you choose of the preset security levels and add custom filters, this level of filter rules will be saved even and do not need to re-configure the rules again if you disable or switch to other firewall level.

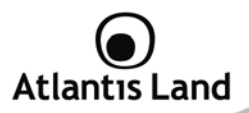

The **Block WAN Request** is a stand-alone function and not relate to whether security enable or disable. Mostly it is for preventing any scan tools from WAN site by hacker.

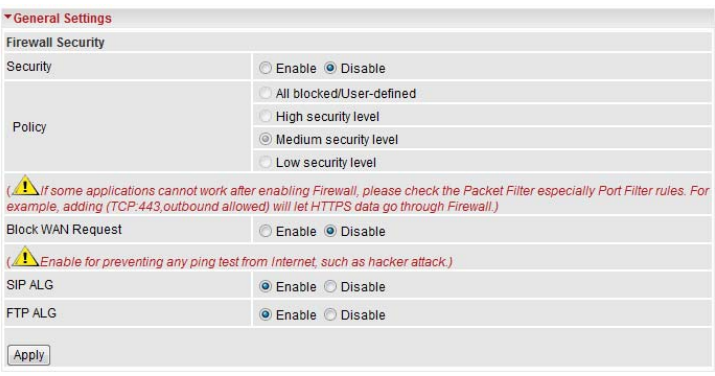

#### **Table 1: Predefined Port Filter**

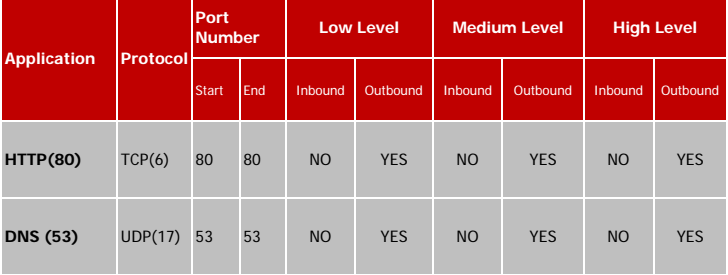

## Atlantis Land

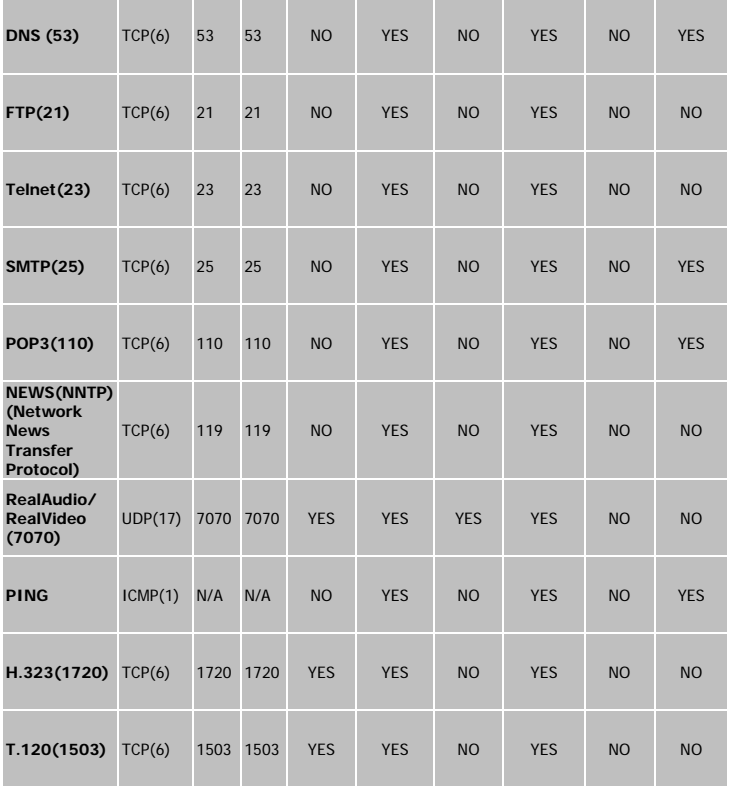

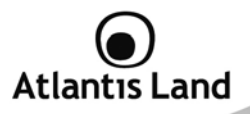

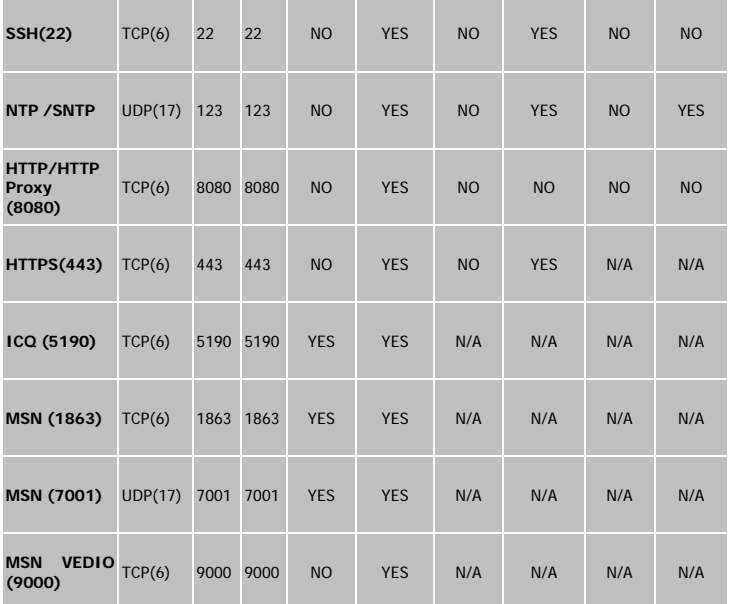

**Inbound:** Internet to LAN ; **Outbound:** LAN to Internet; **YES:** Allowed ; **NO:** Blocked ; **N/A:** Not Applicable

Premere **Apply** per confermare le eventuali modifiche.

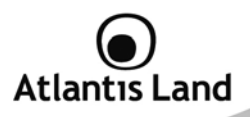

#### **7.4.2 Packet Filter**

This function is only available when the Firewall is enabled and one of these four security levels is chosen (All blocked, High, Medium and Low). The preset port filter rules in the Packet Filter must modify accordingly to the level of Firewall, which is selected.

See Table1: Predefined Port Filter for more detail information.

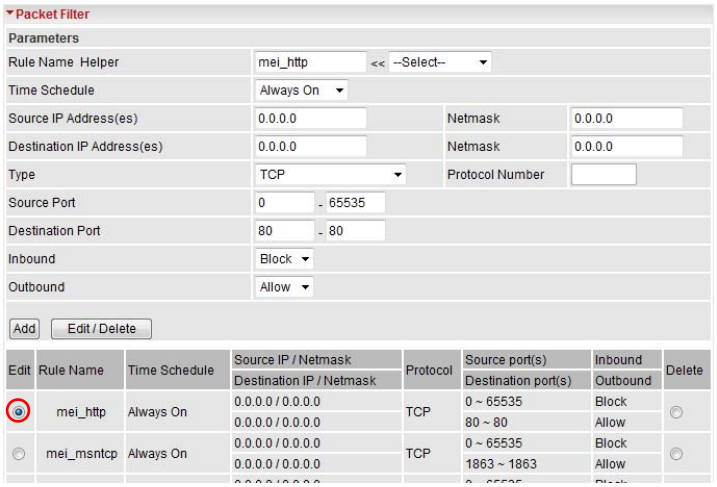

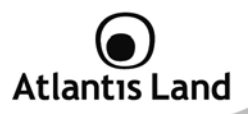

#### **Add TCP/UDP Filter**

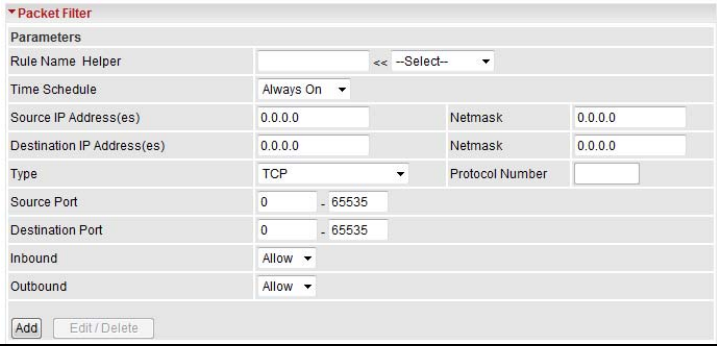

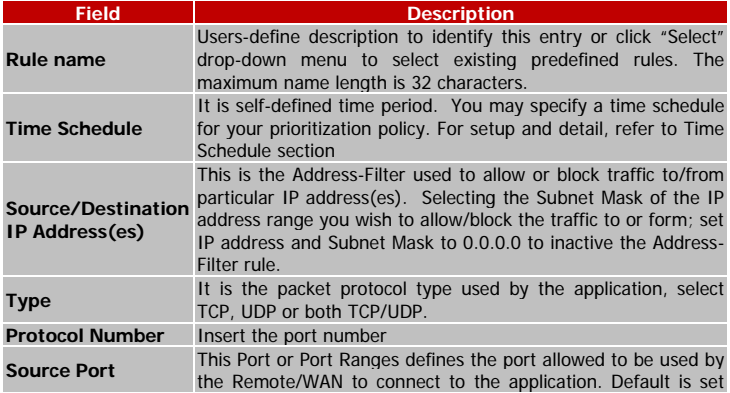

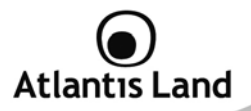

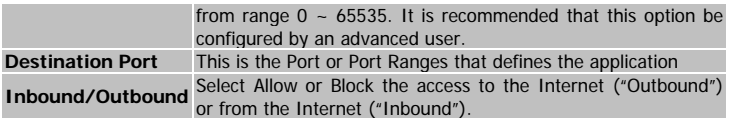

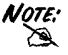

NOTE: To block access, to/from a single IP address, enter that IP address as the Host IP Address and use a Host Subnet Mask of "255.255.255.255".

Click **Add** button to apply your changes.

#### **Add Raw IP Filter**

Go to "**Type**" drop-down menu, select "**Use Protocol Number**".

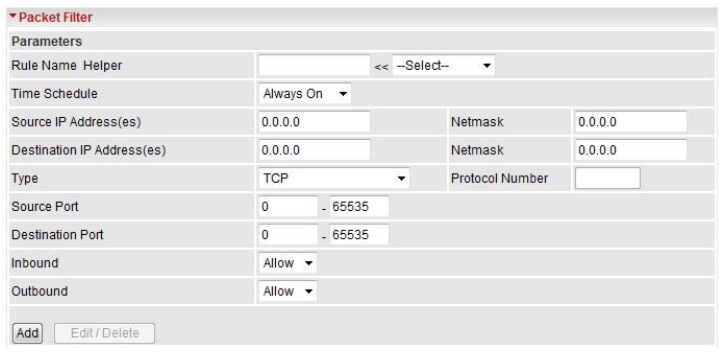

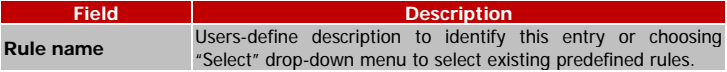

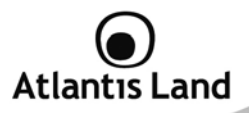

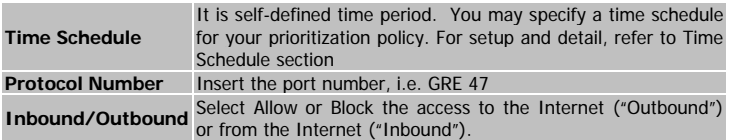

Click **Add** button to apply your changes.

#### **7.4.3 Intrusion Detection**

The router's Intrusion Detection System (IDS) is used to detect hacker attacks and intrusion attempts from the Internet. If the IDS function of the firewall is enabled, inbound packets are filtered and blocked depending on whether they are detected as possible hacker attacks, intrusion attempts or other connections that the router determines to be suspicious.

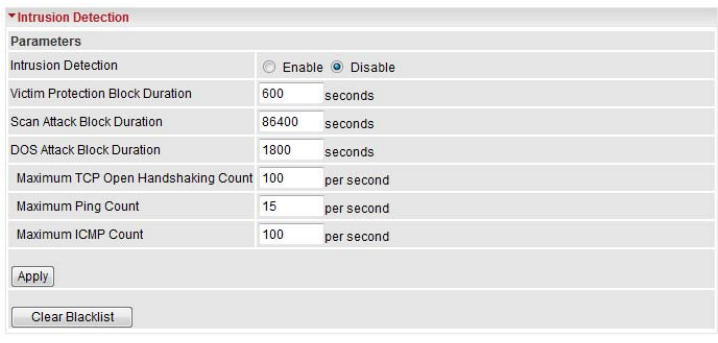

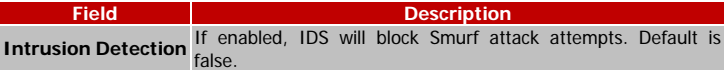

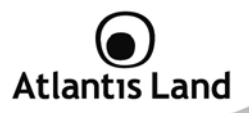

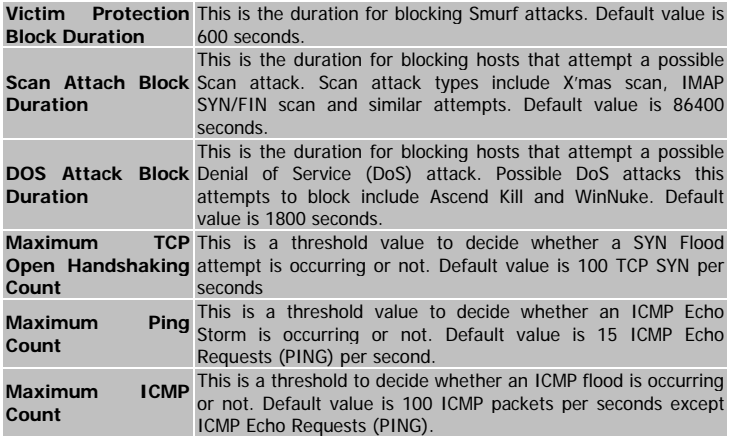

For SYN Flood, ICMP Echo Storm and ICMP flood, IDS will just warn the user in the Event Log. It cannot protect against such attacks.

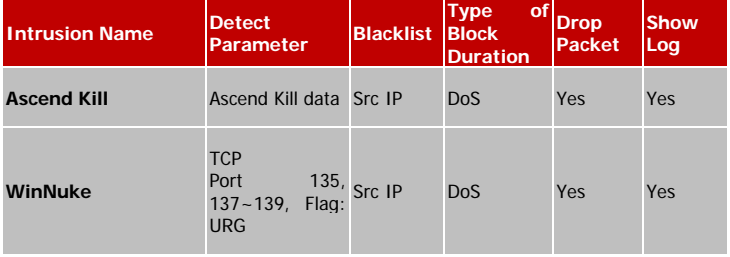

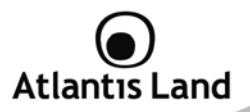

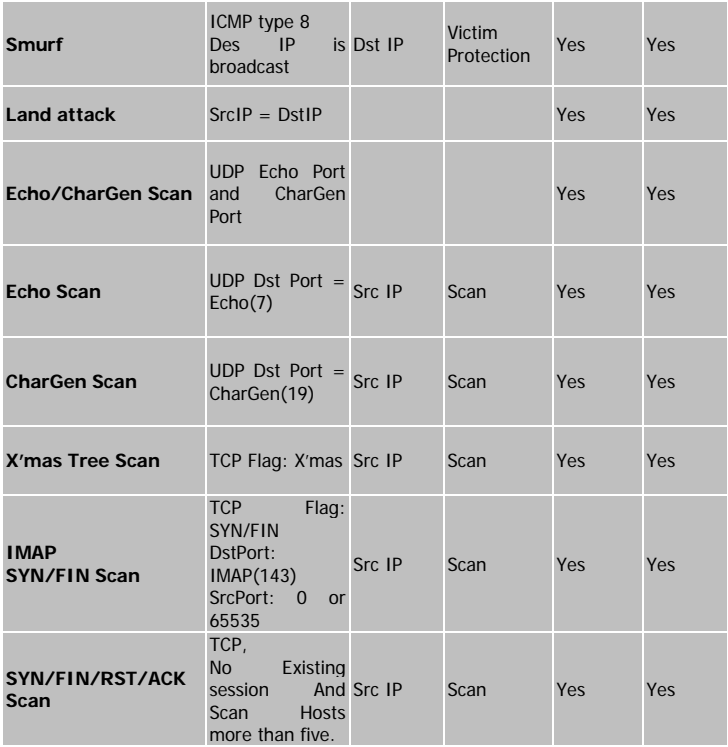

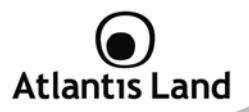

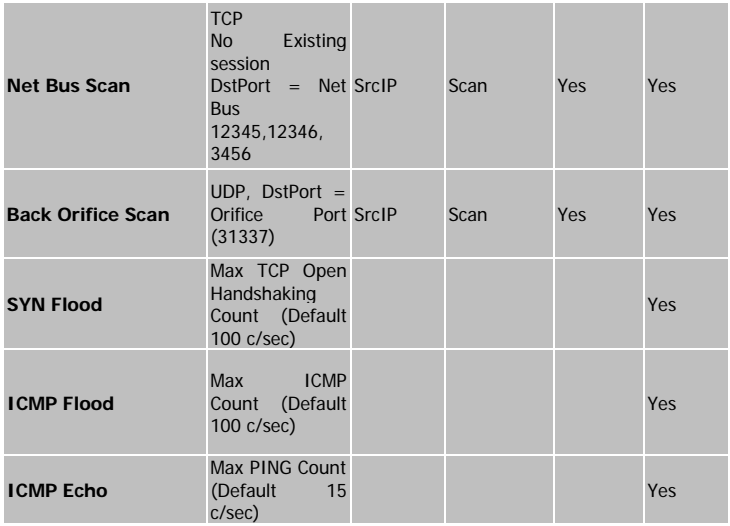

**Src IP:** Source IP**, Src Port:** Source Port**, Dst Port:** Destination Port**, Dst IP:** Destination IP

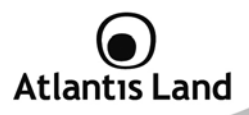

#### **7.4.4 URL Filter**

URL (Uniform Resource Locator – e.g. an address in the form of http://www.abcde.com or http://www.example.com) filter rules allow you to prevent users on your network from accessing particular websites by their URL. There are no pre-defined URL filter rules; you can add filter rules to meet your requirements.

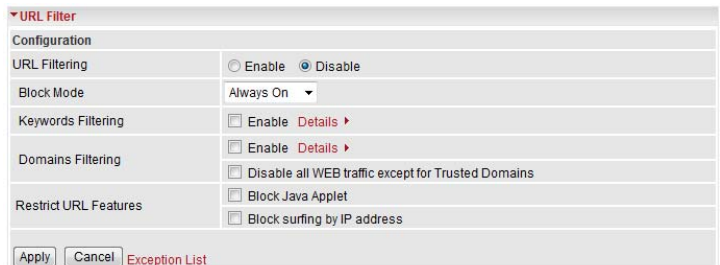

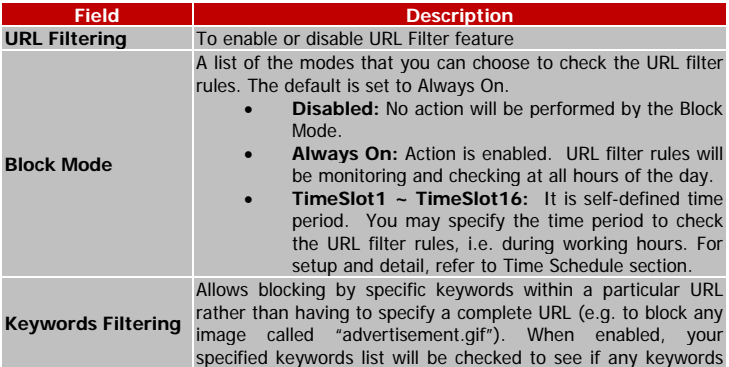

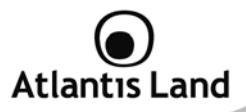

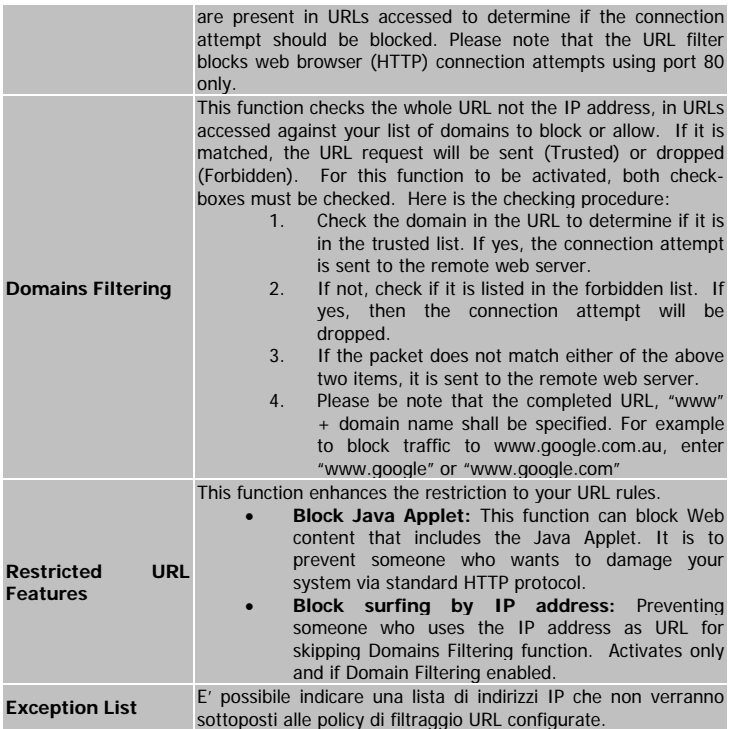

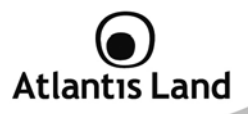

#### **7.4.5 IM/P2P Blocking**

IM, short for Instant Message, is required to use client program software that allows users to communicate, in exchanging text message, with other IM users in real time over the Internet. A P2P application, known as Peer-to-peer, is group of computer users who share file to specific groups of people across the Internet. Both Instant Message and Peer-to-peer applications make communication faster and easier but your network can become increasingly insecure at the same time. Billion's IM and P2P blocking helps users to restrict LAN PCs to access to the commonly used IM, Yahoo and MSN, and P2P, BitTorrent and eDonkey, applications over the Internet.

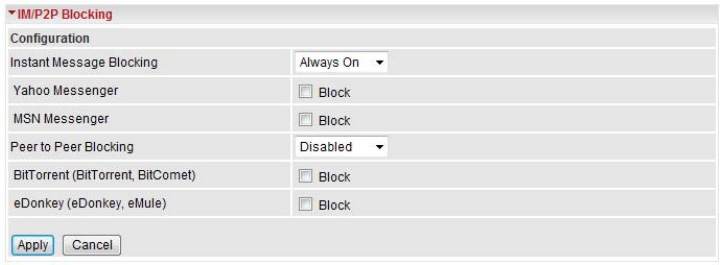

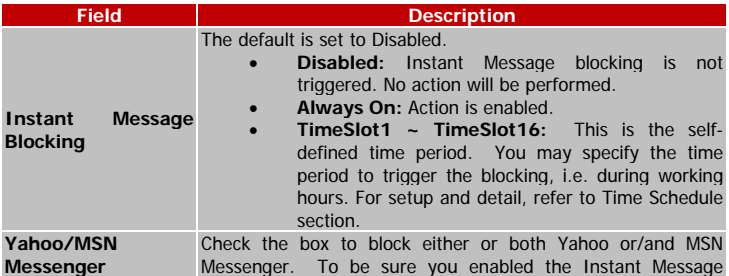

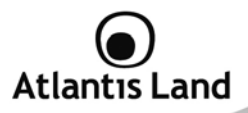

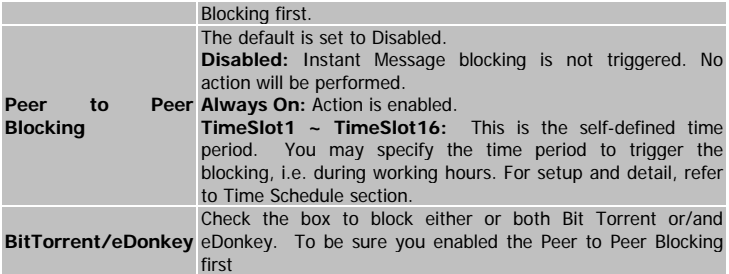

#### **7.4.6 Firewall Log**

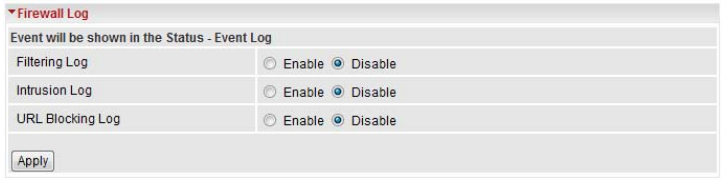

Firewall Log display log information of any unexpected action with your firewall settings. Check the **Enable** box to activate the logs.

Log information can be seen in the **Status – Event Log** after enabling.

## **7.5 Qos (Quality of Service)**

QoS function helps you to control your network traffic for each application from LAN (Ethernet and/or Wireless) to WAN (Internet). It facilitates you to control the different quality and speed of through put for each application when the system is running with full loading of upstream.

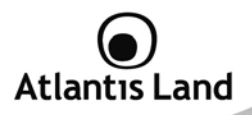

## **7.5.1 Prioritization**

There are three priority settings to be provided in the Router:

- **High**
- **Normal**
- **Low**

•

And the balances of utilization for each priority are High (60%), Normal (30%) and Low (10%).

To delete the application, you can choose **Delete** option and then click **Edit/Delete**.

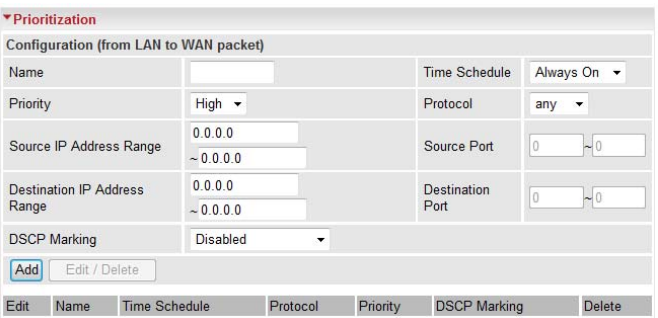

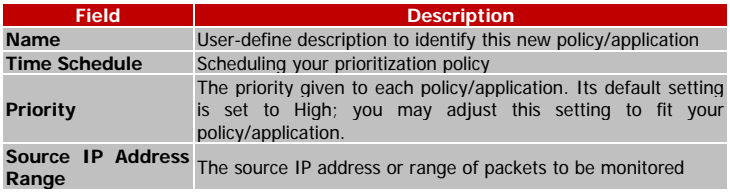

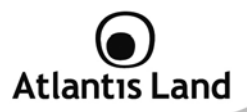

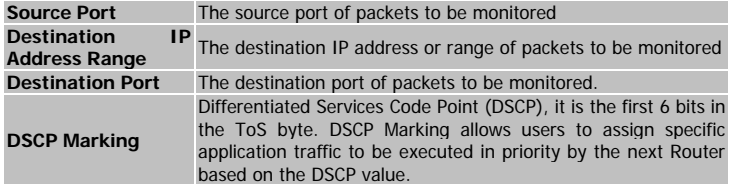

## **DSCP Mapping Table**

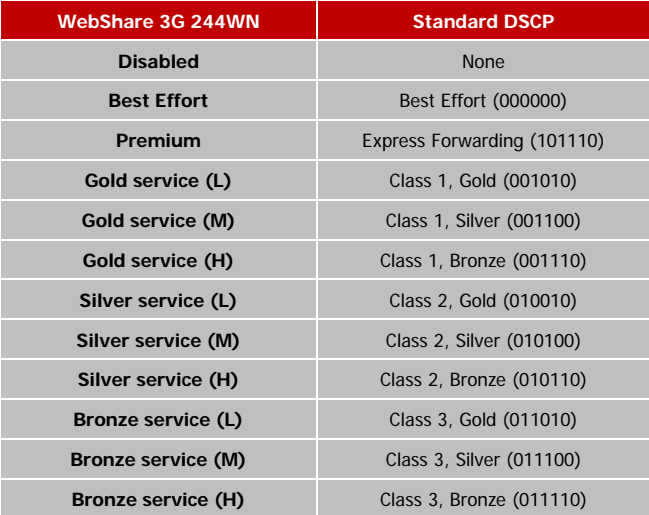

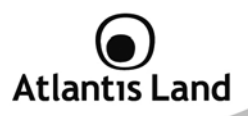

## **7.5.2 IP Throttling (Outbound e Inbound)**

IP Throttling allows you to limit the speed of IP traffic. The value entered will limit the speed of the application that you set to the specified value's multiple of 32kbps.

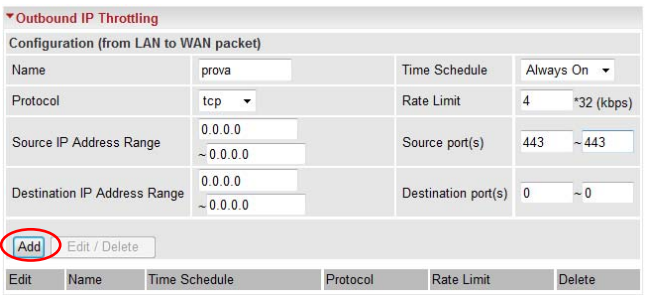

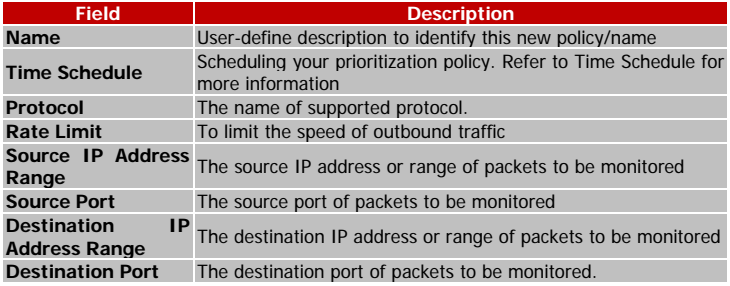

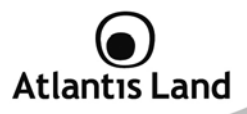

## **7.6 Virtual Server**

In TCP/IP and UDP networks a port is a 16-bit number used to identify which application program (usually a server) incoming connections should be delivered to. Some ports have numbers that are pre-assigned to them by the IANA (the Internet Assigned Numbers Authority), and these are referred to as "well-known ports". Servers follow the well-known port assignments so clients can locate them.

If you wish to run a server on your network that can be accessed from the WAN (i.e. from other machines on the Internet that are outside your local network), or any application that can accept incoming connections (e.g. Peer-to-peer/P2P software such as instant messaging applications and P2P file-sharing applications) and are using NAT (Network Address Translation), then you will usually need to configure your router to forward these incoming connection attempts using specific ports to the PC on your network running the application. You will also need to use port forwarding if you want to host an online game server.

The reason for this is that when using NAT, your publicly accessible IP address will be used by and point to your router, which then needs to deliver all traffic to the private IP addresses used by your PCs. Please see the WAN configuration section of this manual for more information on NAT. The device can be configured as a virtual server so that remote users accessing services such as Web or FTP services via the public (WAN) IP address can be automatically redirected to local servers in the LAN network. Depending on the requested service (TCP/UDP port number), the device redirects the external service request to the appropriate server within the LAN network.

#### **7.6.1 Port Forwarding**

Because NAT can act as a "natural" Internet firewall, your router protects your network from being accessed by outside users when using NAT, as all incoming connection attempts will point to your router unless you specifically create Virtual Server entries to forward those ports to a PC on your network.

When your router needs to allow outside users to access internal servers, e.g. a web server, FTP server, Email server or game server, the router can act as a "virtual server". You can set up a local server with a specific port number for the service to use, e.g. web/HTTP (port 80), FTP (port 21), Telnet (port 23), SMTP (port 25), or POP3 (port 110), When an incoming access request to the router for a specified port is received, it will be forwarded to the corresponding internal server.

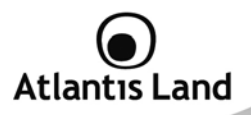

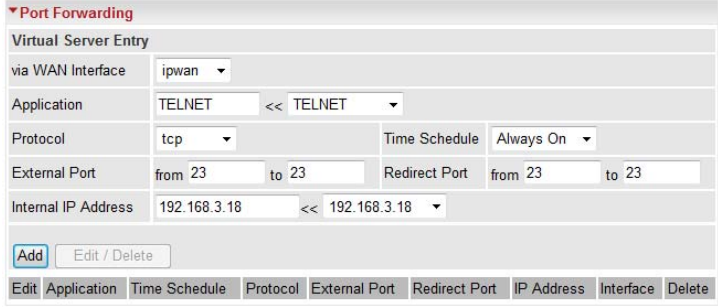

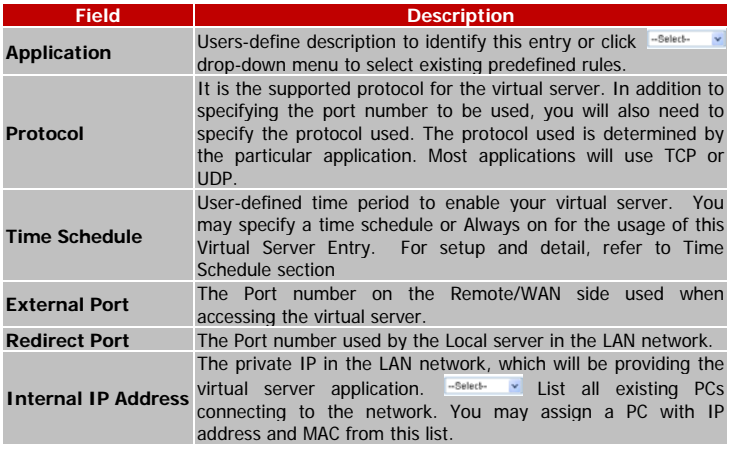

# **Atlantis Land**

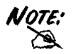

UCIL: Using port forwarding does have security implications, as outside in users will be able to connect to PCs on your network. For this reason you are advised to use specific Virtual Server entries just for the ports your application requires, instead of using DMZ. As doing so will result in all connections from the WAN attempt to access to your public IP of the DMZ PC specified.

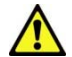

If you have disabled the NAT option in the WAN-ISP section, the Virtual Server function will hence be invalid.

If the DHCP server option is enabled, you have to be very careful in assigning the IP addresses of the virtual servers in order to avoid conflicts. The easiest way of configuring Virtual Servers is to manually assign static IP address to each virtual server PC, with an address that does not fall into the range of IP addresses that are to be issued by the DHCP server. You can configure the virtual server IP address manually, but it must still be in the same subnet as the router.

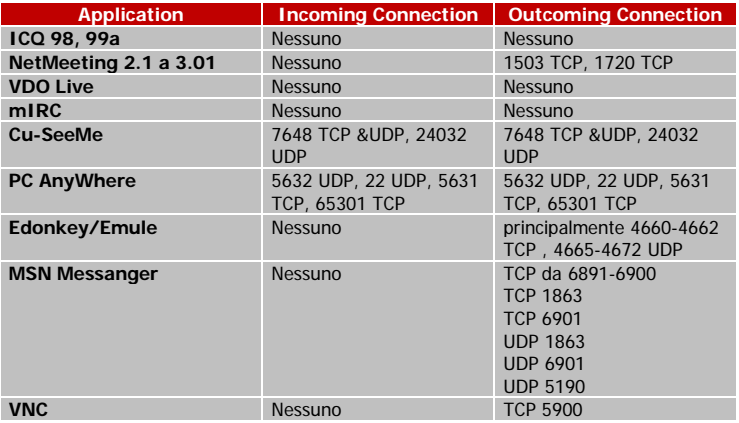

## **Atlantis Land**

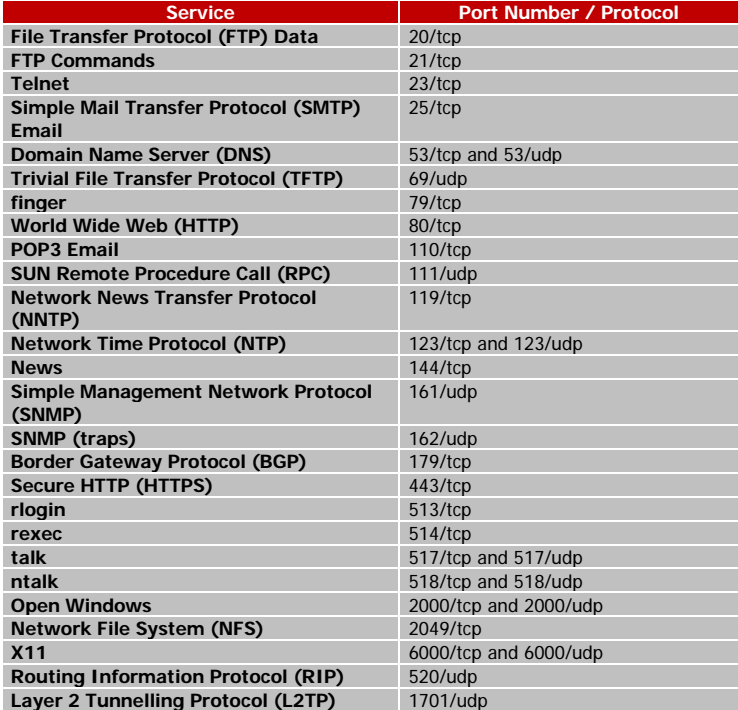

If you like to remote accessing your Router through the Web/HTTP at all time, you would need to enable port number 80 (Web/HTTP) and map to Router's IP Address. Then all incoming HTTP requests from you (Remote side) will be forwarded to the

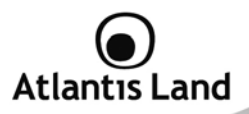

Router with IP address of 192.168.1.254. Since port number 80 has already been predefined, next to the Application click Helper. A list of predefined rules window will pop and select HTTP\_Sever.

**Application:** HTTP\_Sever **Time Schedule:** Always On **Protocol:** tcp **External Port:** 80-80 **Redirect Port:** 80-80 **IP Address:** 192.168.3.1

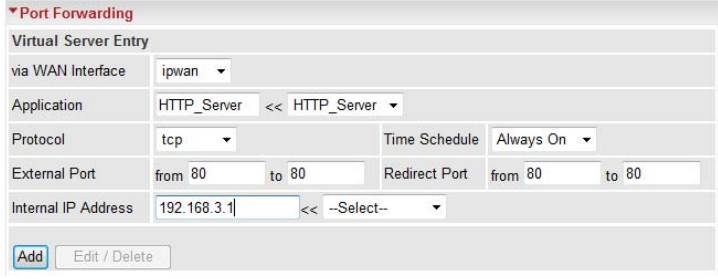

Click **Add** to apply your settings.

#### **7.6.2 Edit DMZ Host**

The DMZ Host is a local computer exposed to the Internet. When setting a particular internal IP address as the DMZ Host, all incoming packets will be checked by the Firewall and NAT algorithms then passed to the DMZ host, when a packet received does not use a port number used by any other Virtual Server entries.

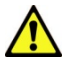

This Local computer exposing to the Internet may face varies of security risks.

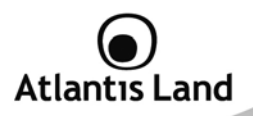

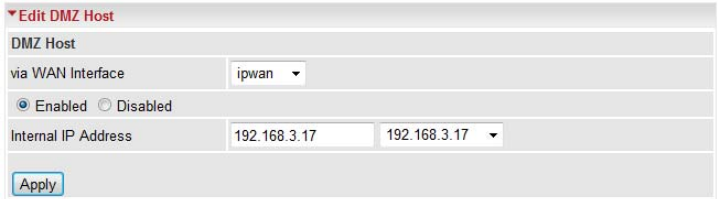

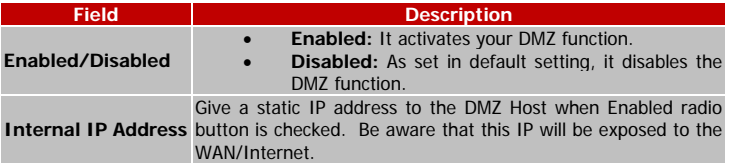

Select the **Apply** button to apply your changes.

#### **7.6.3 Edit One-to-One NAT (Network Address Translation)**

One-to-One NAT maps a specific private/local IP address to a global/public IP address. If you have multiple public/WAN IP addresses from you ISP, you are eligible for Oneto-One NAT to utilize these IP addresses.

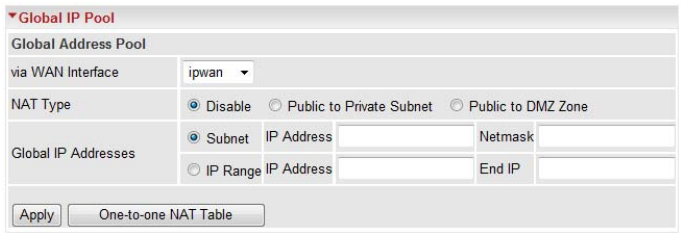

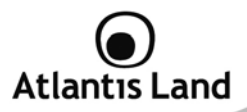

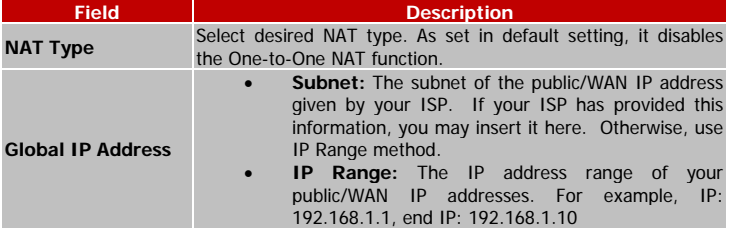

Select the **Apply** button to apply your changes.

Check <sup>One-to-one NAT Table</sup> to create a new One-to-One NAT rule:

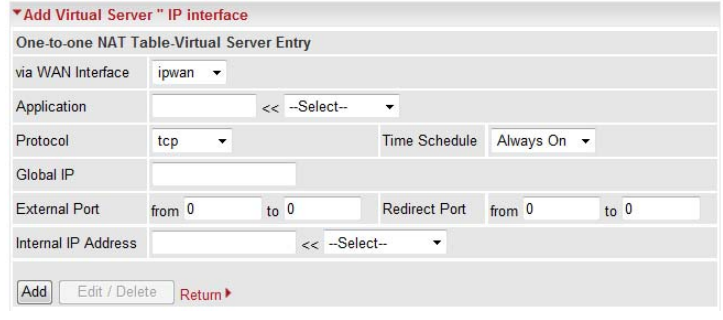

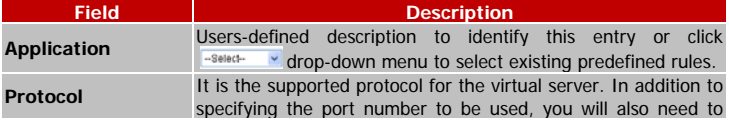

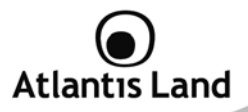

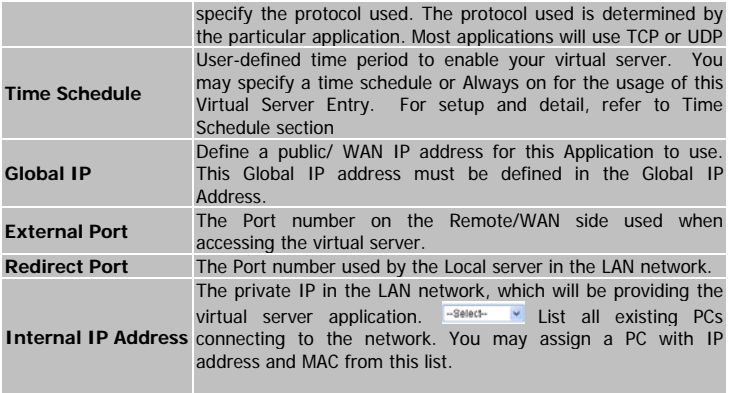

Select the **Add** button to apply your changes.
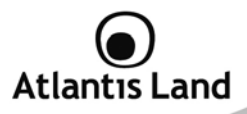

## **7.7 Time Schedule**

The Time Schedule supports up to 16 time slots which helps you to manage your Internet connection. In each time profile, you may schedule specific day(s) i.e. Monday through Sunday to restrict or allowing the usage of the Internet by users or applications. This Time Schedule correlates closely with router's time, since router does not have a real time clock on board; it uses the Simple Network Time Protocol (SNTP) to get the current time from an SNTP server from the Internet. Refer to **Time Zone** for details. You router time should correspond with your local time. If the time is not set correctly, your Time Schedule will not function properly.

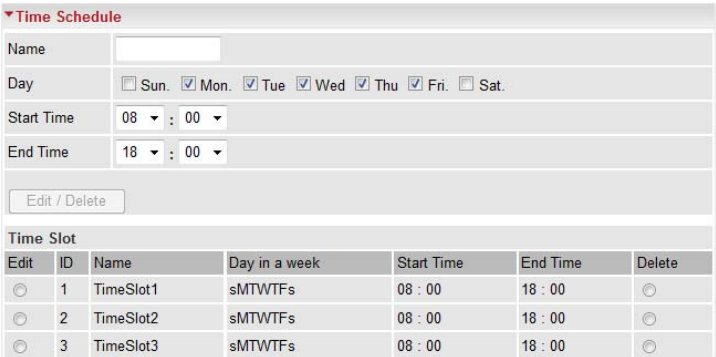

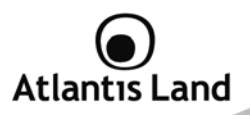

To edit a Time Slot:

1. Choose any Time Slot (ID 1 to ID 16) to edit, click **Edit** radio button.

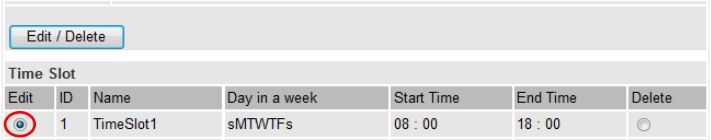

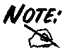

WOTE: Watch it carefully, the days you have selected will present in capital  $\sum_{k=1}^{\infty}$  letter. Lower case letter shows the day(s) is not selected, and no rule will apply on this day(s).

2. A detailed setting of this Time Slot will be shown.

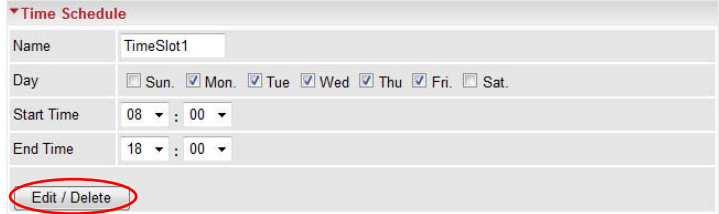

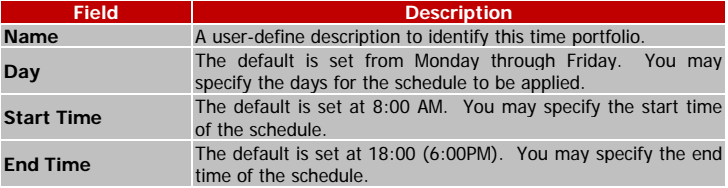

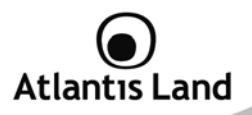

Choose Edit radio button and click **Edit/Delete** button to apply your changes.

To delete a Time Slot rule, choose **Delete** radio button, and click **Delete** button to delete the existing Time profile, i.e. erase the Day and back to default setting of Start Time / End Time.

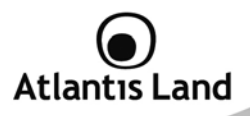

## **7.8 Advanced**

Configuration options within the Advanced section are for users who wish to take advantage of the more advanced features of the router. Users who do not understand the features should not attempt to reconfigure their router, unless advised to do so by support staff.

### **7.8.1 Static Route**

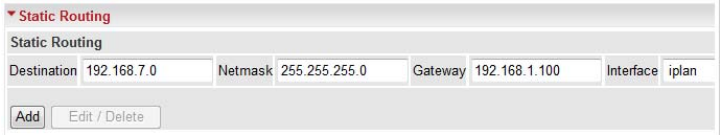

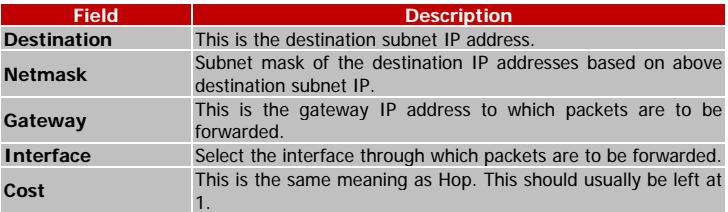

#### **7.8.2 Dynamic DNS**

The Dynamic DNS function allows you to alias a dynamic IP address to a static hostname, allowing users whose ISP does not assign them a static IP address to use a domain name. This is especially useful for hosting servers via your ADSL connection, so that anyone wishing to connect to you may use your domain name, rather than having to use your dynamic IP address, which changes from time to time. This dynamic IP address is the WAN IP address of the router, which is assigned to you by your ISP.

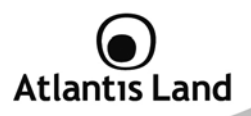

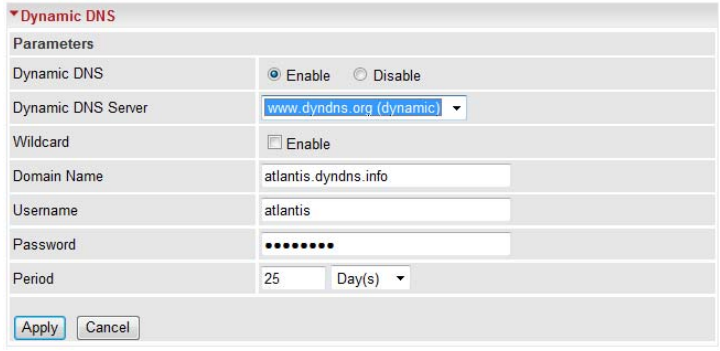

You will first need to register and establish an account with the Dynamic DNS provider using their website, for example http://www.dyndns.org/ (there are more than 5 DDNS services supported).

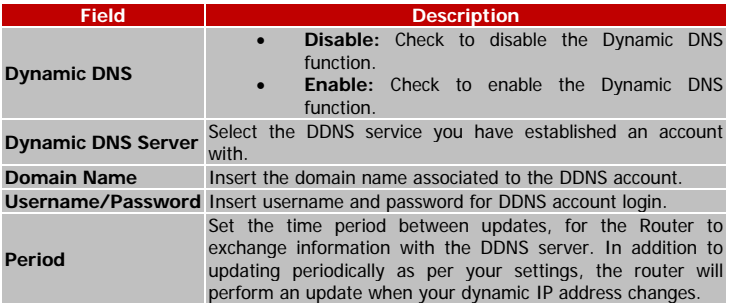

Select the **Apply** button to apply your changes.

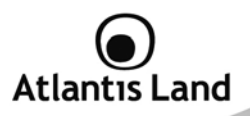

#### **7.8.3 Device Management**

The Device Management advanced configuration settings allow you to control your router's security options and device monitoring features.

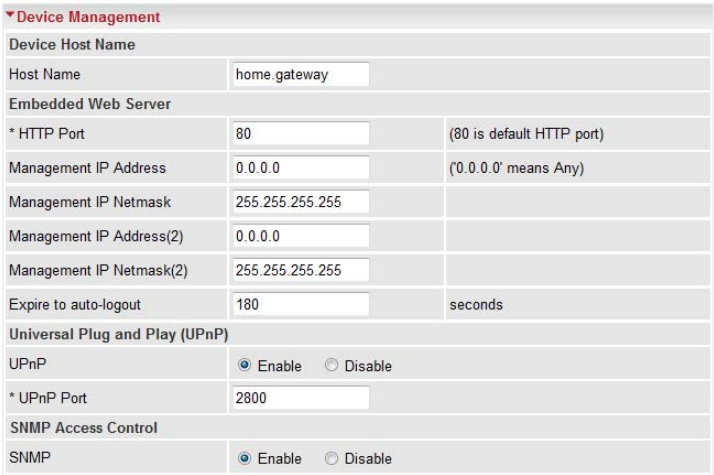

#### **Device Host Name**

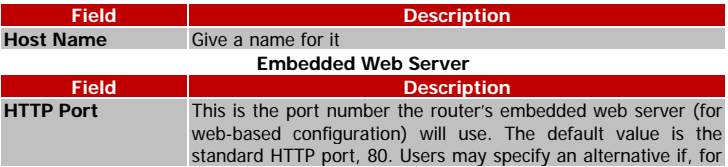

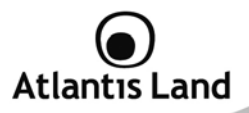

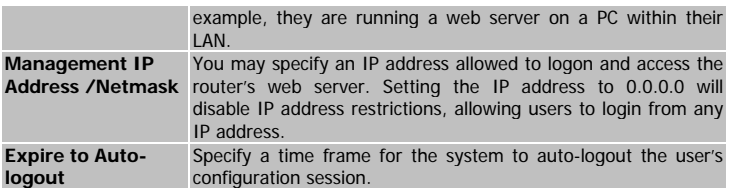

UPnP offers peer-to-peer network connectivity for PCs and other network devices, along with control and data transfer between devices. UPnP offers many advantages for users running NAT routers through UPnP NAT Traversal, and on supported systems makes tasks such as port forwarding much easier by letting the application control the required settings, removing the need for the user to control advanced configuration of their device.

Both the user's Operating System and the relevant application must support UPnP in addition to the router. Windows XP and Windows Me natively support UPnP (when the component is installed), and Windows 98 users may install the Internet Connection Sharing client from Windows XP in order to support UPnP. Windows 2000 does not support UPnP.

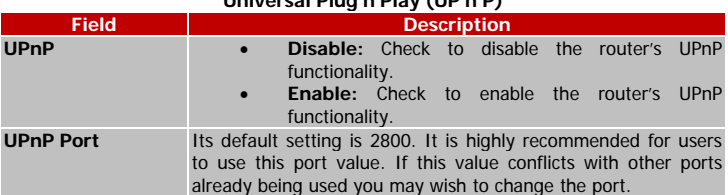

## **Universal Plug'n'Play (UP'n'P)**

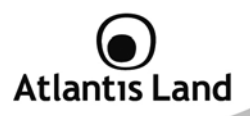

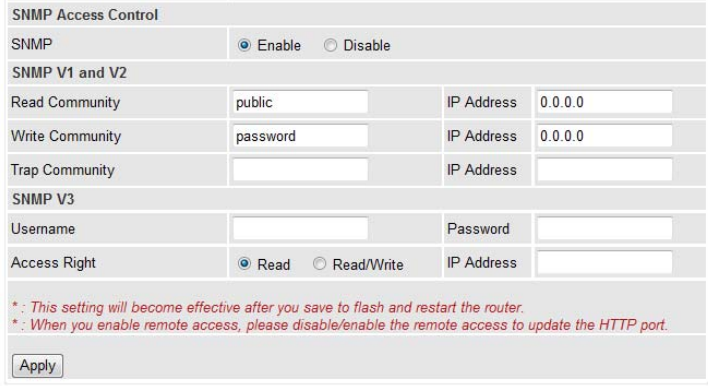

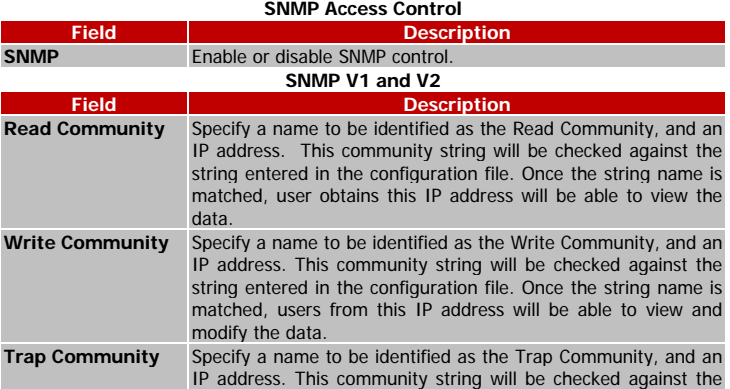

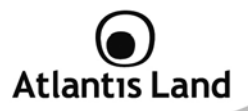

string entered in the configuration file. Once the string name is matched, users from this IP address will be sent SNMP Traps.

Specify a name and password for authentication. And define the access right from identified IP address. Once the authentication has succeeded, users from this IP address will be able to view and modify the data.

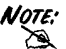

The Host Name cannot be used with one word only. There are two<br>words should be connected with a '' at least words should Example: Host Name: homegateway ==> **Incorrect** Host Name: home.gateway or my.home.gateway ==> **Correct**

SNMPv2c is the combination of the enhanced protocol features of SNMPv2 without the SNMPv2 security. The "c" comes from the fact that SNMPv2c uses the SNMPv1 community string paradigm for "security", but is widely accepted as the SNMPv2 standard. SNMPv3 is a strong authentication mechanism, authorization with fine granularity for remote monitoring.

Traps supported: Cold Start, Authentication Failure.

The following MIBs are supported:

#### **RFC 1213 (MIB-II):**

System group Interfaces group Address Translation group IP group ICMP group TCP group UDP group EGP (not applicable) Transmission SNMP group

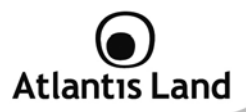

**RFC1650 (EtherLike-MIB):**  dot3Stats

#### **RFC 1493 (Bridge MIB):**  dot1dBase group

dot1dTp group dot1dStp group (if configured as spanning tree)

## **RFC 1471 (PPP/LCP MIB):**

pppLink group pppLqr group (not applicable)

## **RFC 1472 (PPP/Security MIB):**

PPP Security Group)

### **RFC 1473 (PPP/IP MIB):**

PPP IP Group

## **RFC 1474 (PPP/Bridge MIB):**

PPP Bridge Group

### **RFC1573 (IfMIB):**

ifMIBObjects Group

## **RFC1695 (atmMIB):**

atmMIBObjects

### **RFC 1907 (SNMPv2):**

only snmpSetSerialNo OID

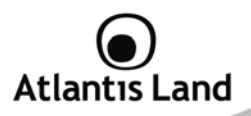

#### **7.8.4 IGMP**

IGMP, known as Internet Group Management Protocol, is used to management hosts from multicast group.

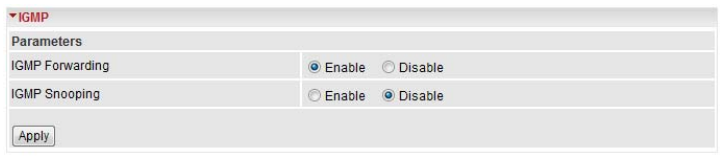

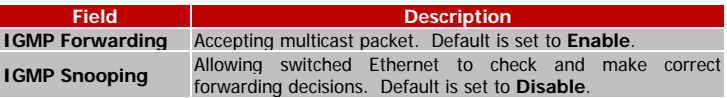

## **7.8.5 VLAN Bridge**

This section allows you to create VLAN group and specify the member.

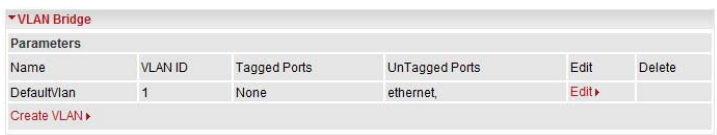

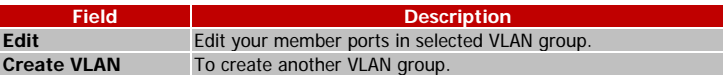

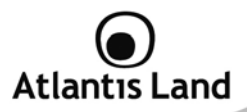

# **8. Logout**

To exit the router's web interface, choose Logout. Please ensure that you have saved the configuration settings before you logout.

Be aware that the router is restricted to only one PC accessing the configuration web pages at a time. Once a PC has logged into the web interface, other PCs cannot get access until the current PC has logged out of the web interface. If the previous PC forgets to logout, the second PC can access the page after a user-defined period, by default 3 minutes. You can modify this value using the **Advanced – Device Management** section of the web interface. Please see the Advanced section of this manual for more information.

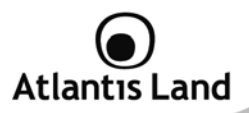

# **APPENDIX A: Troubleshooting**

This chapter covers potential problems and the corresponding remedies.

#### **A.1 Using LEDs to diagnose problems**

The LEDs are useful aides for finding possible problem causes.

#### **A.1.1 Power LED**

The PWR LED on the front panel does not light up.

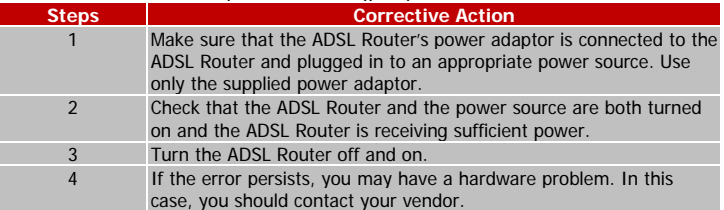

## **A.1.2 LAN LED**

The LAN LED on the front panel does not light up.

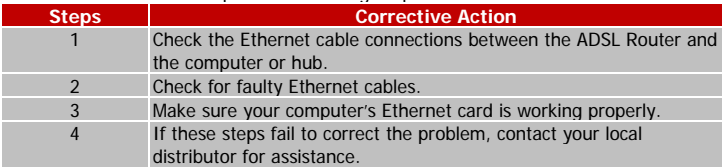

#### **A.1.3 ADSL LED**

The DSL LED on the front panel does not light up.

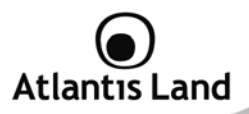

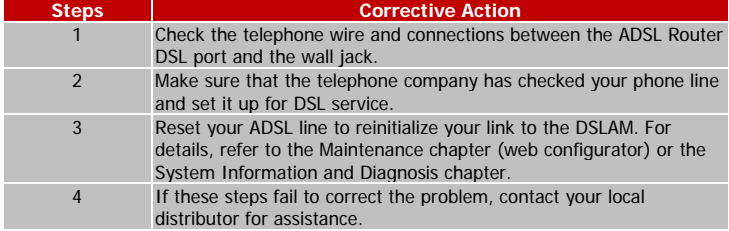

## **A.2 Telnet**

I cannot telnet into the ADSL Router.

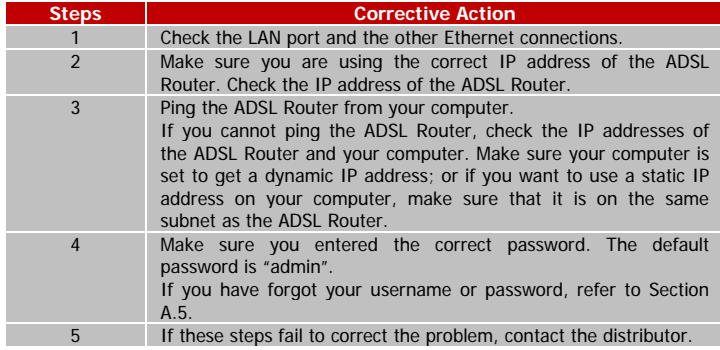

### **A.3 WEB Configurator**

I cannot access the web configurator.

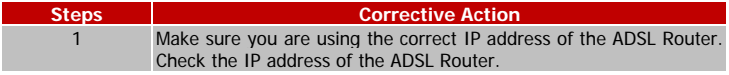

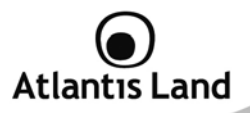

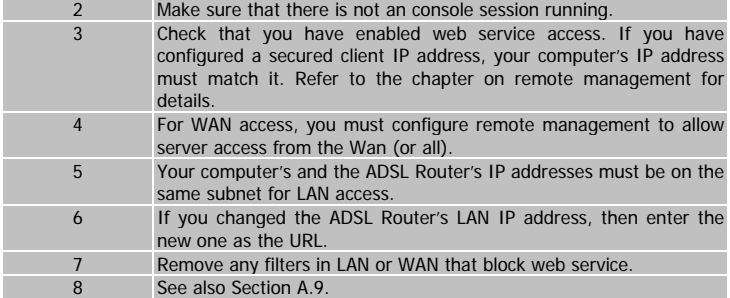

The web configurator does not display properly.

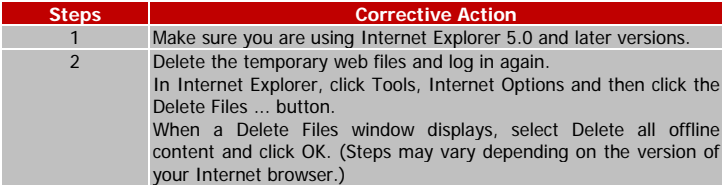

## **A.4 Login Username e Password**

I forgot my login username and/or password.

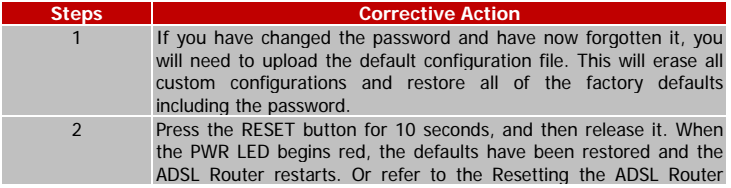

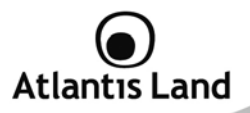

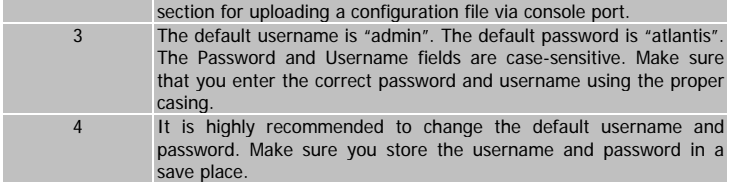

## **A.5 LAN Interface**

I cannot access the ADSL Router from the LAN or ping any computer on the LAN.

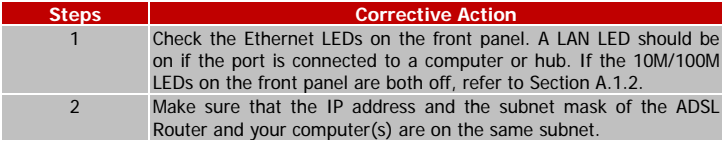

#### **A.6 WAN Interface**

Initialization of the ADSL connection failed.

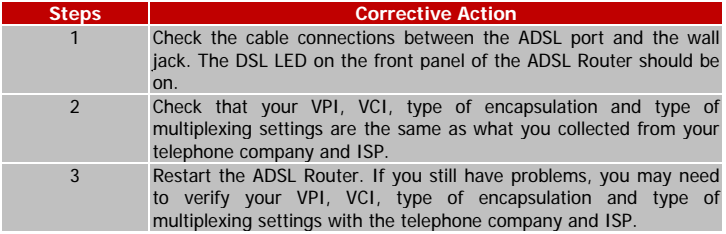

I cannot get a WAN IP address from the ISP.

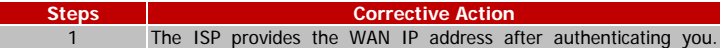

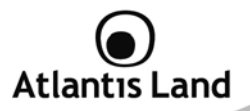

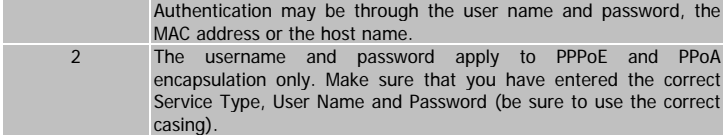

## **A.7 Internet Access**

I cannot access the Internet.

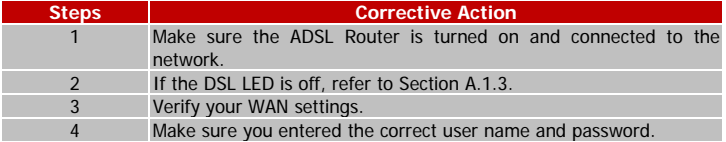

#### Internet connection disconnects.

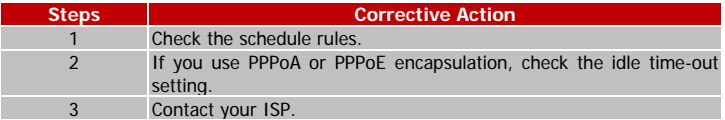

## **A.8 Remote Management**

I cannot remotely manage the ADSL Router from the LAN or WAN.

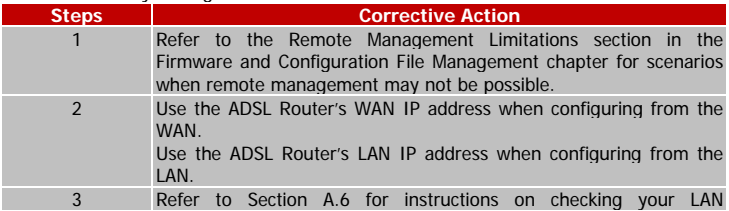

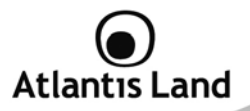

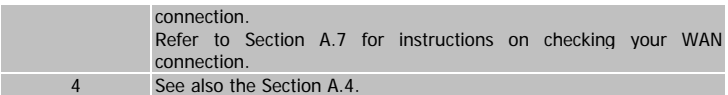

## **A.9 Remote Node Connection**

I cannot connect to a remote node or ISP.

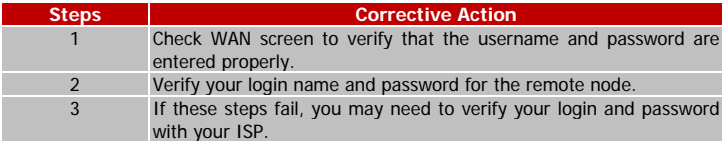

## **A.10 Frequently Asked Question**

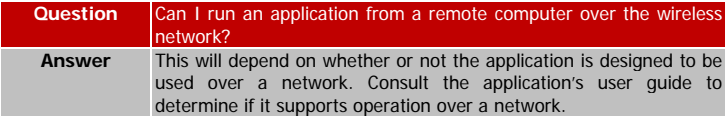

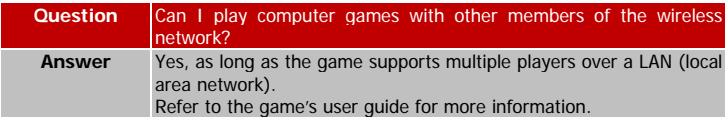

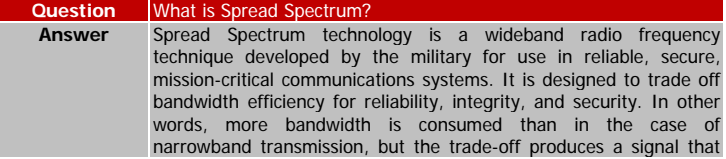

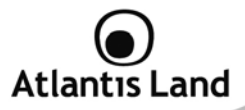

is, in effect, louder and thus easier to detect, provided that the receiver knows the parameters of the spread-spectrum signal being broadcast. If a receiver is not tuned to the right frequency, a spread-spectrum signal looks like background noise. There are two main alternatives, Direct Sequence Spread Spectrum (DSSS) and Frequency Hopping Spread Spectrum (FHSS).

#### **Question** What is DSSS? What is FHSS? And what are their differences? **Answer** Frequency-Hopping Spread-Spectrum (FHSS) uses a narrowband carrier that changes frequency in a pattern that is known to both transmitter and receiver. Properly synchronized, the net effect is to maintain a single logical channel. To an unintended receiver, FHSS appears to be short-duration impulse noise. Direct-Sequence Spread-Spectrum (DSSS) generates a redundant bit pattern for each bit to be transmitted. This bit pattern is called a chip (or chipping code). The longer the chip, the greater the probability that the original data can be recovered. Even if one or more bits in the chip are damaged during transmission, statistical techniques embedded in the radio can recover the original data without the need for retransmission. To an unintended receiver, DSSS appears as low power wideband noise and is rejected (ignored) by most narrowband receivers.

**Question** Would the information be intercepted while transmitting on air? **Answer WLAN** features two-fold protection in security. On the hardware side, as with Direct Sequence Spread Spectrum technology, it has the inherent security feature of scrambling. On the software side, WLAN offers the encryption function (WEP) to enhance security and access control.

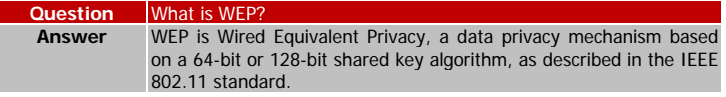

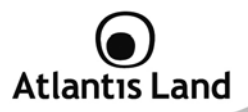

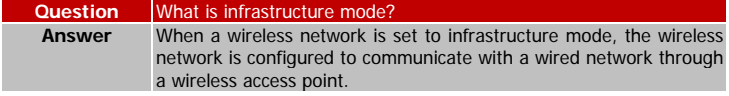

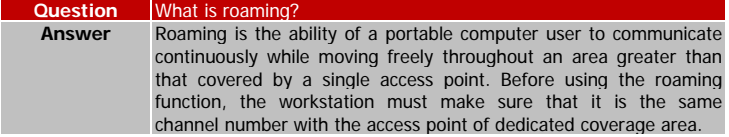

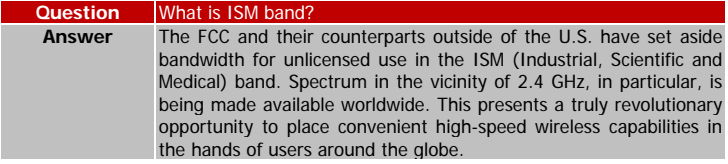

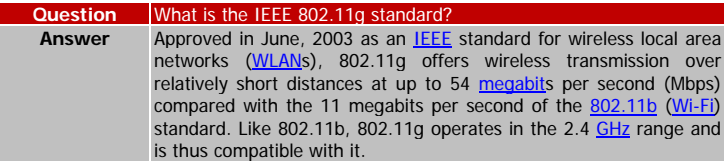

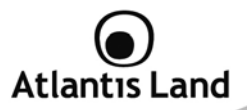

# **APPENDIX B: Modem 3G Compatibility List**

Following a listo of compatible devices (HSDPA/GPRS/UMTS) tested and fully compliant with WebShare 3G 244WN:

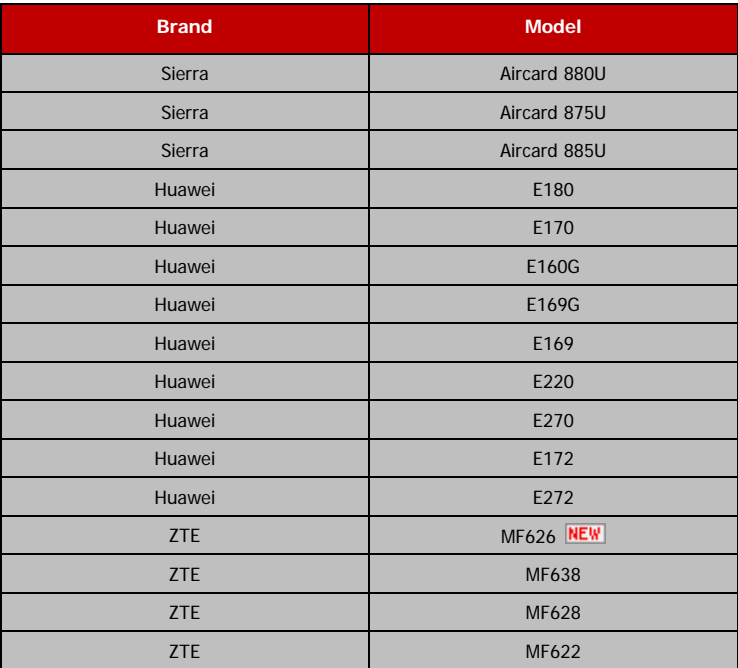

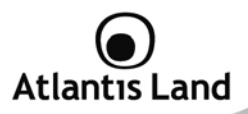

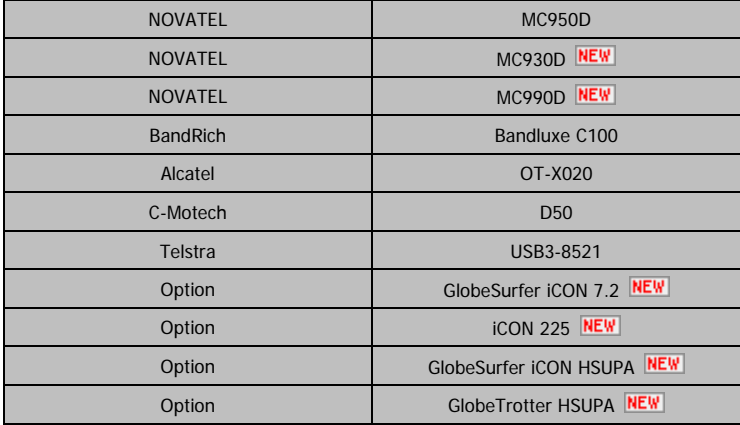

Only models in this list can work with WebShare 3G 244WN.

For updated compatibility list, refer to www.atlantis-land.com

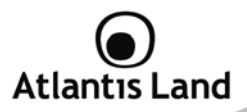

# **APPENDIX C: Support**

If you have any problems with the WebShare Wireless Router ADSL2+, please consult this manual. If you continue to have problems you should contact the dealer where you bought this ADSL Router. If you have any other questions you can contact the Atlantis Land company directly at the following address:

**Atlantis Land Via Pelizza da Volpedo, 59 20092 Cinisello Balsamo (MI) - Italy** Tel: +39. 02.00.632.300  $Fax: +39.02.66.016.666$ Website: http://www.atlantis-land.com Email: info@atlantis-land.com

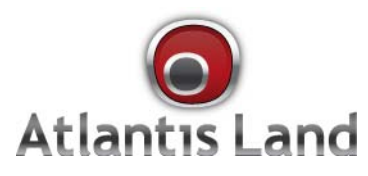

**Via Pelizza da Volpedo, 59 Cinisello Balsamo – MI – Italy info@atlantis-land.com** 

Free Manuals Download Website [http://myh66.com](http://myh66.com/) [http://usermanuals.us](http://usermanuals.us/) [http://www.somanuals.com](http://www.somanuals.com/) [http://www.4manuals.cc](http://www.4manuals.cc/) [http://www.manual-lib.com](http://www.manual-lib.com/) [http://www.404manual.com](http://www.404manual.com/) [http://www.luxmanual.com](http://www.luxmanual.com/) [http://aubethermostatmanual.com](http://aubethermostatmanual.com/) Golf course search by state [http://golfingnear.com](http://www.golfingnear.com/)

Email search by domain

[http://emailbydomain.com](http://emailbydomain.com/) Auto manuals search

[http://auto.somanuals.com](http://auto.somanuals.com/) TV manuals search

[http://tv.somanuals.com](http://tv.somanuals.com/)